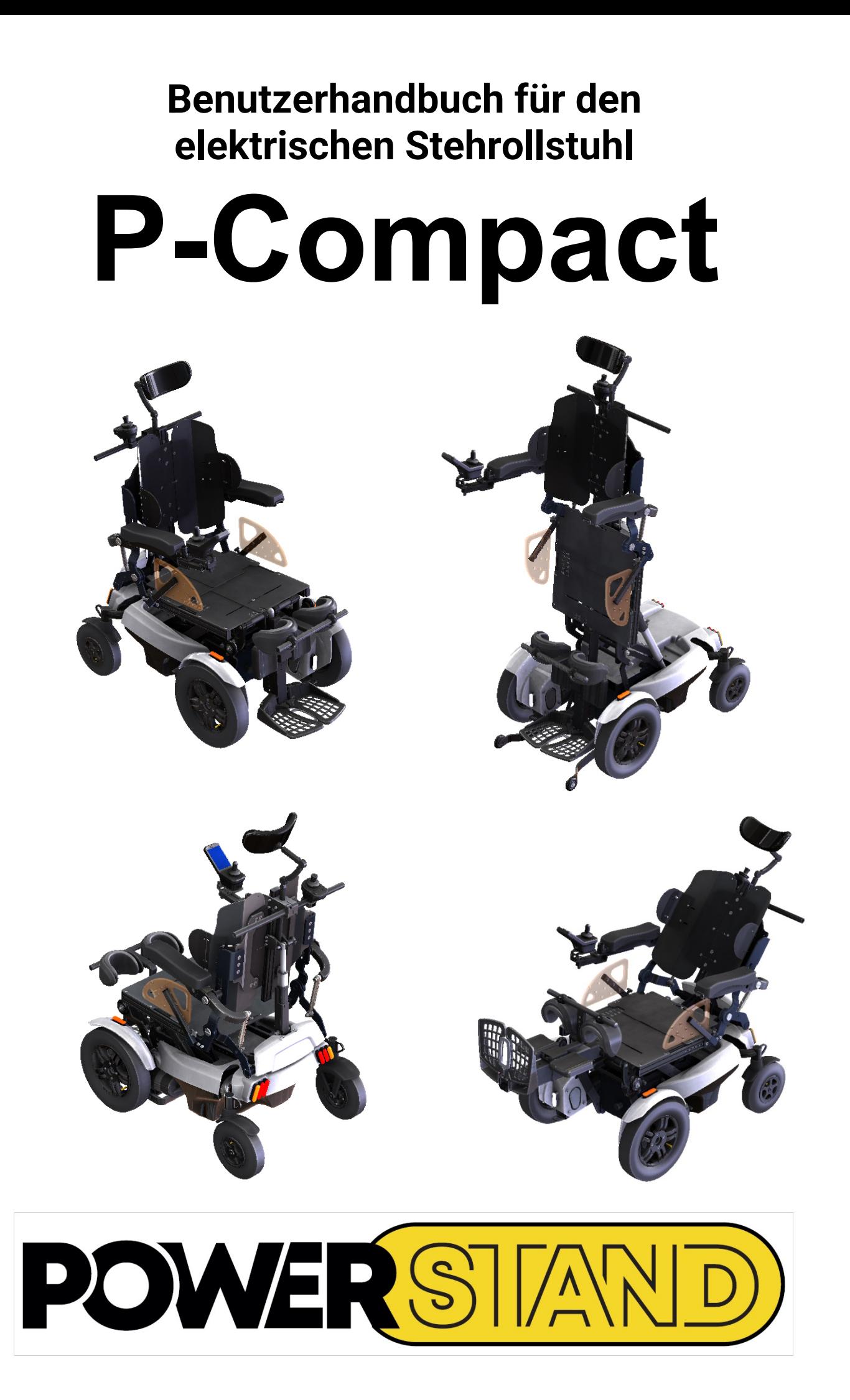

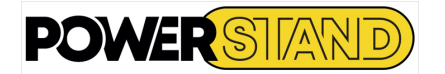

#### **INHALTSVERZEICHNIS**

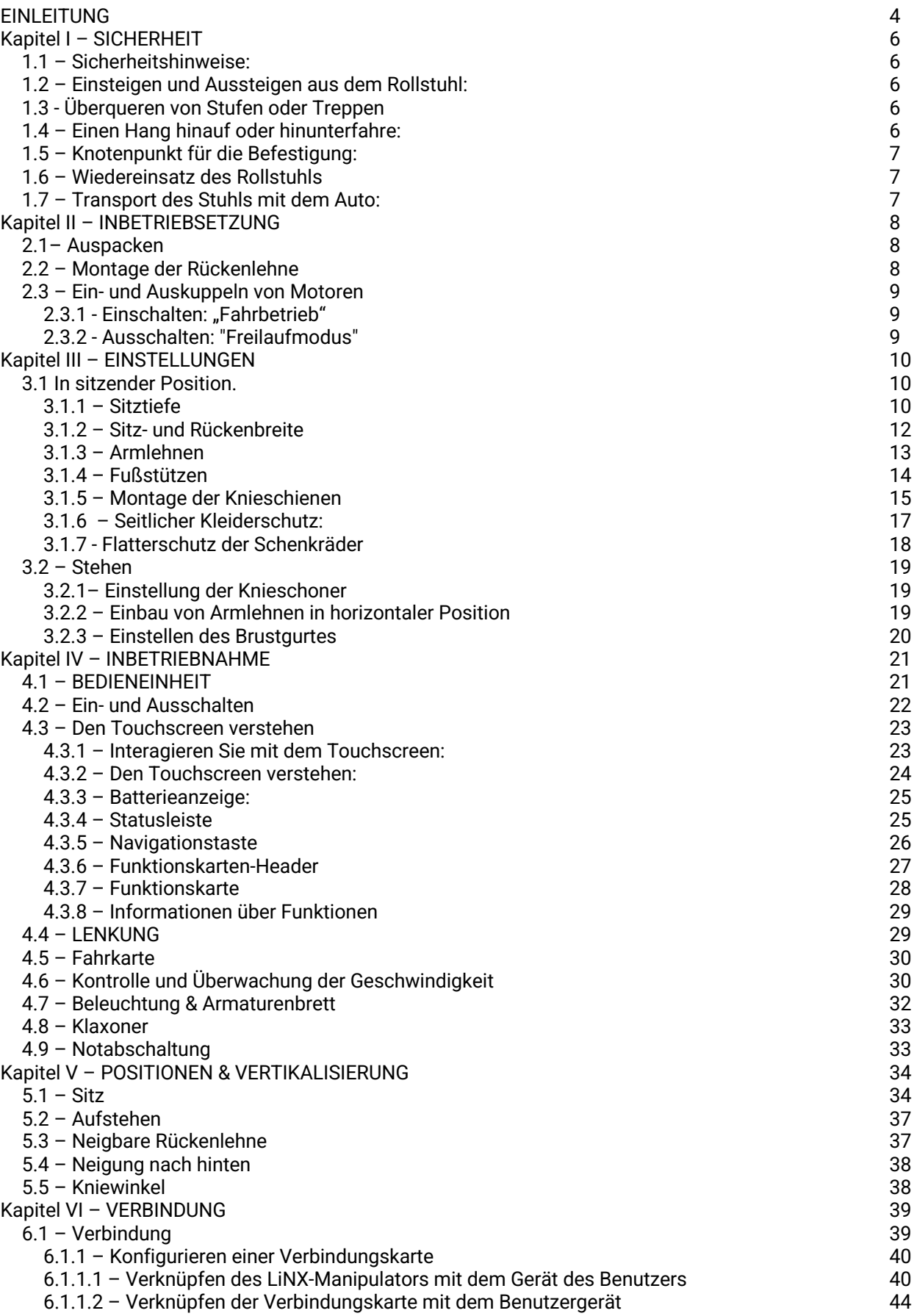

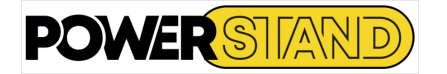

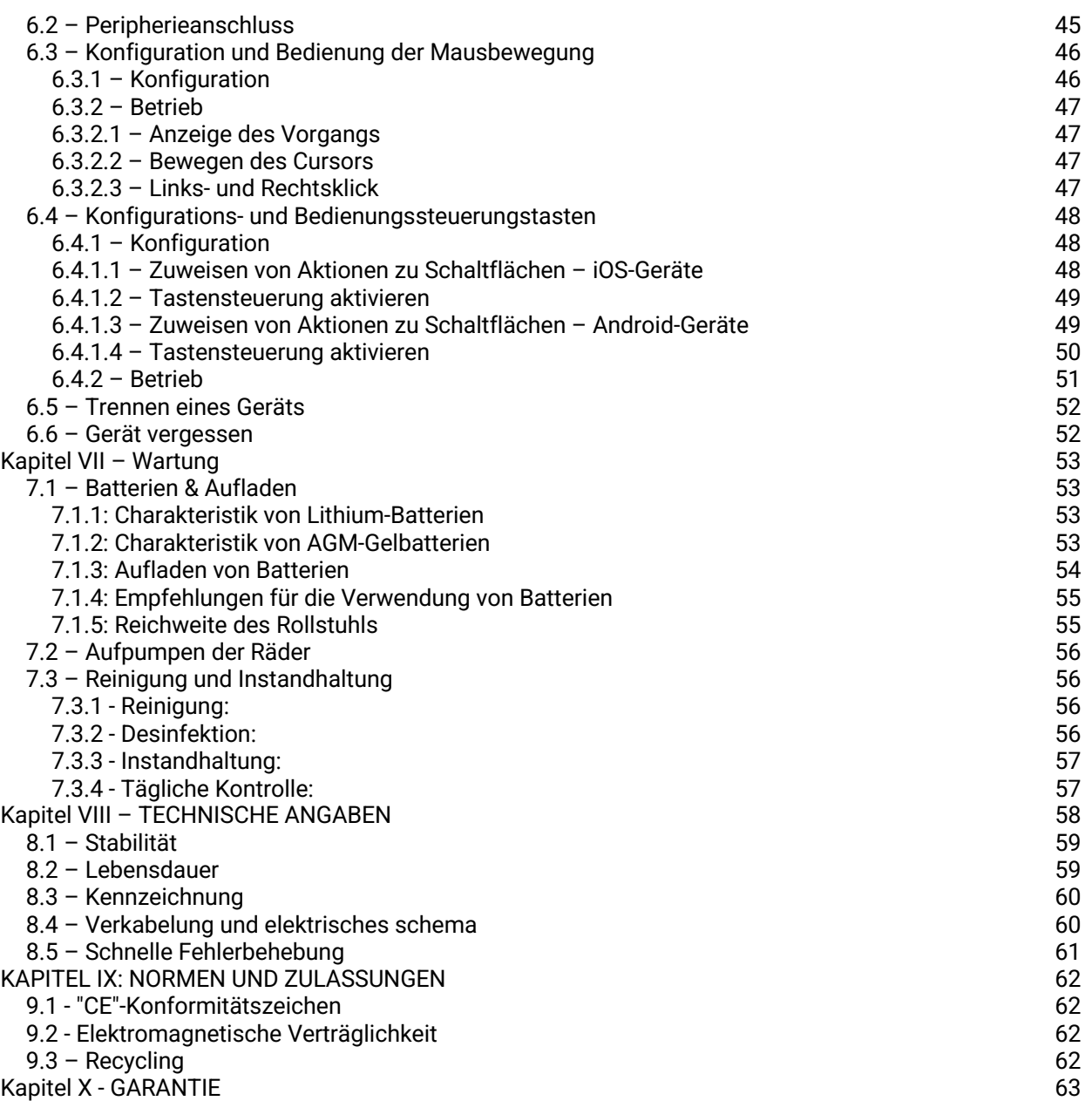

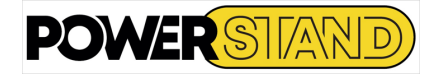

# **EINLEITUNG**

Sie haben sich für einen P-Compact-Rollstuhl der Marke PowerStand erworben, und wir hoffen, dass Sie damit rundum zufrieden sein werden.

Vor der Anwendung ist dieses Benutzerhandbuch unbedingt in allen Einzelheiten zu lesen. Sie finden dort viele Tipps zur Nutzung und Wartung, die Ihnen mehr Sicherheit garantieren.

Die elektrischen Stehrollstühle von PowerStand wurden entwickelt, um die Mobilität und Gesundheit von Personen mit einem Gewicht von bis zu 120 kg zu verbessern.

PowerStand kann nicht für materielle und/oder körperliche Schäden haftbar gemacht werden, die sich aus dem Missbrauch eines seiner elektrischen Stühle ergeben. PowerStand lehnt auch jede Verantwortung für materielle und/oder körperliche Schäden ab, die sich aus der Nichteinhaltung der Anweisungen und Empfehlungen in diesem Benutzerhandbuch ergeben.

Wenn Sie ein Problem mit Ihrem elektrischen Stehrollstuhl haben, das Sie nicht lösen können, indem Sie die Anweisungen und Empfehlungen in diesem Handbuch befolgen, wenden Sie sich bitte an Ihren PowerStand-Händler. Den Namen des Modells sowie die Seriennummer Ihres Stuhls finden Sie auf dem Fahrgestell rechts neben dem Lenkrad unter dem Sitz.

Erinnerung an die Sicherheits- und Wartungspunkte, die unbedingt zu beachten sind:

#### 1) Sicherheit

Das Aufstehen auf dem Stuhl wird ausschließlich auf einem ebenen Boden geübt, fernab von Treppen, Zugangsrampen oder Schrägen.

#### 2) Einstellungen

Dieser Rollstuhl muss UNBEDINGT von einem Händler eingestellt werden, der in der Lage ist, die Anpassungen an Ihre Morphologie vorzunehmen. Versuchen Sie auf keinen Fall, die Anpassung auf eigene Faust vorzunehmen.

#### 3) Jährliche Wartung

Damit Sie lange Freude daran haben, ist eine jährliche Überprüfung durch einen Vertragshändler unerlässlich, um die Sicherheitseinrichtungen zu kontrollieren.

4) Physiologische Vorteile des mehrtägigen Aufstehens.

Die Verwendung dieses Stuhls darf nur auf ärztliche Verschreibung erfolgen.

Eine fortschreitende Rehabilitation im Stehen mit Ihrem Physiotherapeuten wird vor dem täglichen Gebrauch eines vertikalen Stuhls dringend empfohlen.

Der Vorteil des Stehens wird sich hauptsächlich aus dem häufigen Wechsel von "Sitz-Steh-Sitz"-Positionen ergeben. Diese Abwechslung reduziert das Risiko von Dekubitus. Die Vertikalisierung, die häufig während des Tages wiederholt wird, um die Gesten des täglichen Lebens auszuführen, reguliert allmählich die Darm- und Harnfunktion und beteiligt sich an der Verbesserung des Gelenk-, Knochen- und Blutzustands.

#### 5) Gewährleistung

Wir danken Ihnen für die schnellstmögliche Rücksendung der Garantiekarte (am Ende der Broschüre), damit wir bei Bedarf eingreifen können.

Für Kommentare oder Anregungen stehen wir Ihnen gerne zur Verfügung und stehen Ihnen für weitere Informationen gerne zur Verfügung.

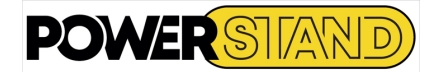

Indikationen:

- Gehunfähigkeit bzw. Gehbehinderung

- zur Durchführung eines erforderlichen Stehtrainings, wenn dieses mit anderen Stehhilfen nicht möglich ist und keine Kontraindikationen zur Durchführung des Stehtrainings vorliegen (u.a. geringe Knochendichte, Schädigungen der kardio-vaskulären Funktion, Verstärkung der Spastik).

Kontraindikationen:

- Gleichgewichtsstörungen
- verminderte und nicht ausreichende Sehkraft
- starke Einschränkungen der kognitiven Fähigkeit
- Stehtraining: geringe Knochendichte
- Stehtraining: Schädigungen der kardio-vaskulären Funktion
- Stehtraining: Verstärkung der Spastik

**Wenn Sie an einer Sehbehinderung leiden, finden Sie dieses Benutzerhandbuch in PDF-**

**Version auf unserer Website 4power4-powerstand.com.**

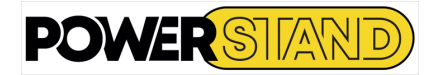

# **Kapitel I – SICHERHEIT**

## **1.1 – SICHERHEITSHINWEISE:**

Bevor Sie den Stuhl benutzen, sollten Sie unbedingt die Gebrauchsanweisung lesen.

Um die Sicherheit der Nutzer zu gewährleisten, sind die folgenden Sicherheitsmaßnahmen zwingend einzuhalten:

- Nehmen Sie keine Neigung von mehr als 6° ein, wenn sich der Stuhl in einer stehenden Position befindet (andernfalls wird der Stuhl durch eine Sicherung in seine Sitzposition gebracht).
- Fahren Sie nicht mit vollständig abgesenkter Rückenlehne.
- Stellen Sie den Rollstuhl nicht auf, wenn die Rückenlehne heruntergeklappt ist.
- Bewahren Sie das Ladekabel in dem dafür vorgesehenen Fach auf, bevor Sie den Stuhl benutzen.
- Tragen und/oder ziehen Sie keine anderen Lasten als die des Benutzers.
- Fahren Sie nicht mit mehreren Personen auf dem Rollstuhl herum.
- Der Stuhl ist kein Hebesystem zur Handhabung von Gegenständen.
- Achten Sie darauf, dass sich niemand hinter dem Stuhl befindet, wenn Sie in die Sitzposition zurückkehren.
- Die Oberflächentemperatur Ihres Stuhls erhöht sich wahrscheinlich, wenn er einer Wärmequelle wie der Sonne ausgesetzt ist.
- Verwenden Sie den Stuhl nur bei Umgebungstemperaturen zwischen -10°C und 50°C
- Vermeiden Sie es, Ihren Stuhl auf einer rutschigen Oberfläche zu benutzen (Eis, nasse Fliesen, usw.)
- Benutzen Sie Ihren Stuhl nicht unter dem Einfluss von Alkohol, Drogen und/oder Medikamenten
- Die Kissen erfüllen die Anforderungen der Norm NF EN 1021, nichtsdestotrotz wird empfohlen, zu vermeiden, dass irgendein Teil des Stuhls mit einer Wärmequelle in Kontakt kommt, die eine Entzündung verursachen könnte.
- Vermeiden Sie den physischen Kontakt mit den Motoren des Rollstuhls, da dies zu Verbrennungen führen kann.
- Rauchen Sie nicht, wenn Sie den Rollstuhl benutzen. Im Falle eines Brandes besteht die Gefahr schwerer Verletzungen oder des Todes, wenn der Benutzer des Stuhls nicht in der Lage ist, sich schnell vom Brandherd zu entfernen.
- Vermeiden Sie die Benutzung oder Lagerung Ihres Rollstuhls in der Nähe von offenem Feuer oder brennbaren Produkten.

## **1.2 – EINSTEIGEN UND AUSSTEIGEN AUS DEM ROLLSTUHL:**

Ihr Arzt und/oder Therapeut wird Ihnen sagen, wie Sie je nach Ihrem Lebensstil und Gesundheitszustand einsteigen sollten.

## **1.3 - ÜBERQUEREN VON STUFEN ODER TREPPEN**

Egal, um welches Hindernis es sich handelt, nähern Sie sich ihm immer langsam und am besten im Beisein einer dritten Person. Überwinden Sie niemals Hindernisse, die größer als 8 cm sind.

## **1.4 – EINEN HANG HINAUF ODER HINUNTERFAHRE:**

Lehnen Sie sich beim Aufstieg immer nach vorne und vermeiden Sie plötzliche Richtungswechsel.

Beim Abstieg immer nach hinten lehnen. Darüber hinaus ist es wichtig, dass Sie Ihre Geschwindigkeit kontrollieren. Um die Sturzgefahr zu begrenzen, sollten Sie auf jeden Fall keine zu steilen (maximal 8 Grad Neigung), zu langen (Gefahr des Abrutschens) oder zu schrägen (Gefahr des Umkippens) Abhänge nehmen.

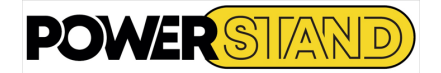

## **1.5 – KNOTENPUNKT FÜR DIE BEFESTIGUNG:**

Überprüfen Sie zu Ihrer Sicherheit den Befestigungsknoten des Sicherheitsgurtes (oder Gurtzeugs), der doppelt vorhanden sein muss.

Die Schleife muss, wie in Abbildung 1 dargestellt, ZWEIMAL durch den Ring geführt werden:

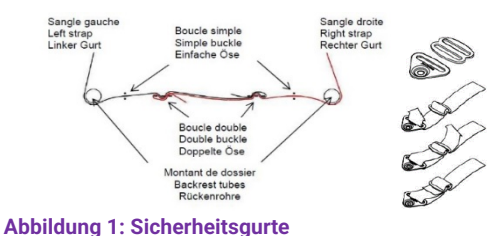

## **1.6 – WIEDEREINSATZ DES ROLLSTUHLS**

Die Elektrorollstühle sind für den Wiedereinsatz konzipiert. Bei der Weitergabe des Rollstuhls denken Sie bitte daran, sämtliche für eine sichere Handhabung notwendigen technischen Unterlagen dem neuen Nutzer zu übergeben. Der Rollstuhl muss durch autorisierte Fachhändler gereinigt, ggf. desinfiziert und komplett überprüft und angepasst werden.

## **1.7 – TRANSPORT DES STUHLS MIT DEM AUTO:**

Der Rollstuhl kann nur im leeren Zustand transportiert werden. Er muss mit Hilfe der 4 Verankerungspunkte am Fahrgestell und am Vorderachse sicher am Fahrzeug befestigt werden (siehe Abb. 2 und 3).

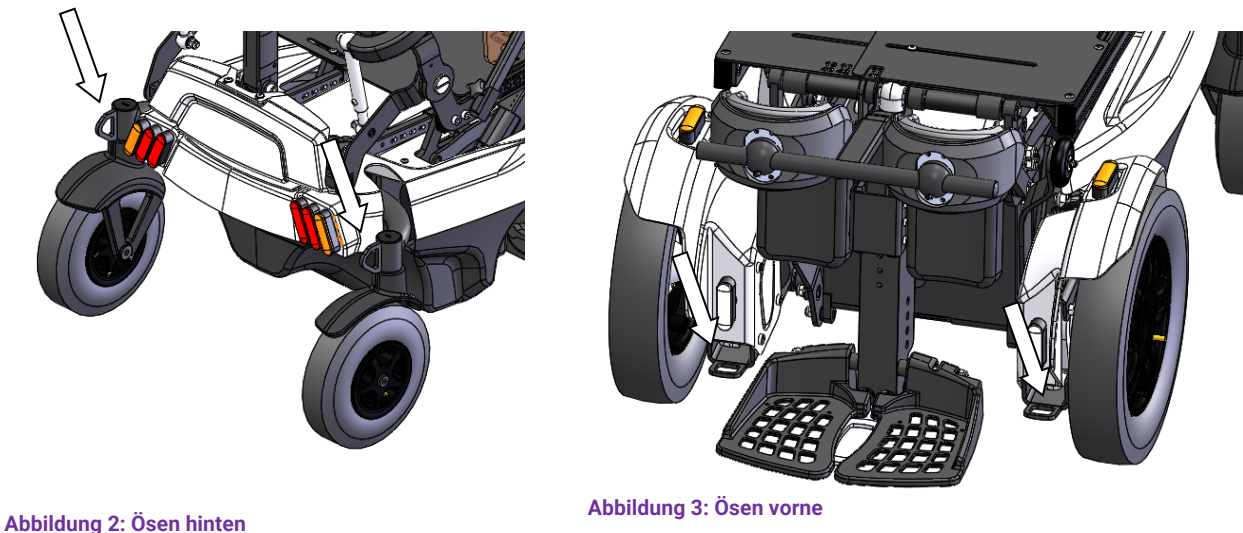

Um den Stuhl in einem Fahrzeug zu transportieren, kann der Platzbedarf durch Umklappen der Rückenlehne und der Fußstützenpalette reduziert werden (siehe Kapitel II).

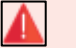

## *Warnung*

*Nach jeder Remontage des Stuhls ist es unerlässlich, die korrekte Verriegelung der Elemente vor jeder neuen Verwendung zu überprüfen.*

### *Warnung*

*Der Stuhl kann in keinem Fall als Fahrzeugsitz genutzt werden* 

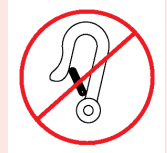

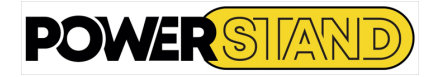

# **Kapitel II – INBETRIEBSETZUNG**

Um den Transport zu erleichtern, wird der Stuhl mit umgeklappter Rückenlehne, hochgeklappter Fußplatte, Kippschutz

## **2.1– AUSPACKEN**

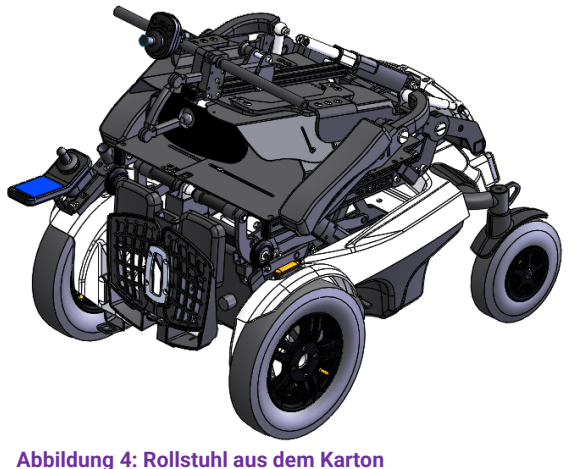

Um ein Heben einer zu schweren Last zu vermeiden, empfiehlt es sich, den Karton von vorne und nicht von oben zu öffnen.

Rollen Sie dann den Stuhl nach vorne, ohne ihn anzuheben.

## **2.2 – MONTAGE DER RÜCKENLEHNE**

und abnehmbarem Kleiderschutz geliefert.

**Abbildung 5: Befestigung der Rückenlehne**

Zum Aufstellen der Rückenlehne und des Zylinders richten Sie die Rückenlehne einfach auf und stecken Sie die Schnellbefestigung des Zylinders in das Gehäuse. (Siehe Abbildung 5)

Mit einem Inbusschlüssel der Größe 5 mm befestigen Sie die Armlehne. (Siehe Abbildung 6)

**Abbildung 6: Fixieren der Armlehnen**

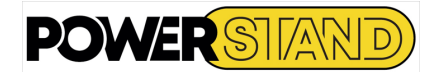

## **2.3 – EIN- UND AUSKUPPELN VON MOTOREN**

Ihr Stuhl kann sowohl im "Elektromotormodus" als auch im "Freilaufmodus" betrieben werden, so dass eine dritte Person den Stuhl ohne Motorisierung bewegen kann.

Die Einschalthebel befinden sich auf der Oberseite der Motoren, auf beiden Seiten des Stuhls.

## 2.3.1 - Einschalten: "Fahrbetrieb"

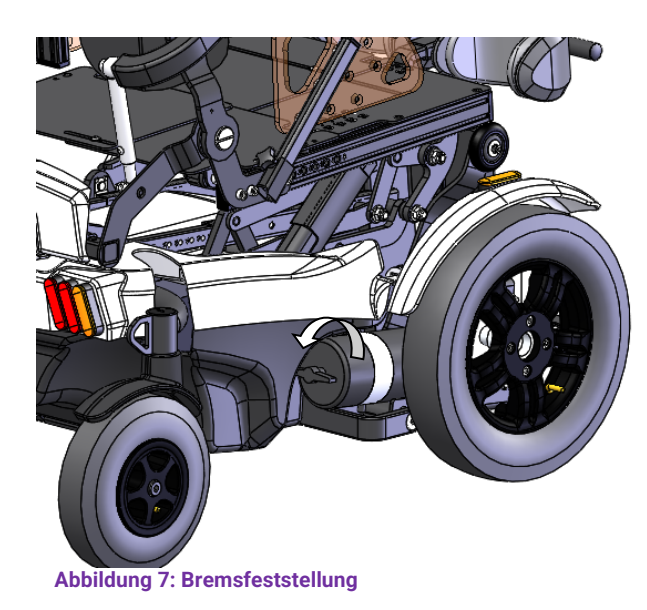

Drehen Sie die beiden Hebel gegen den Uhrzeigersinn. Die Räder sind mit den Motoren für den elektrischen Antrieb verbunden. (Siehe Abbildung 7)

### **2.3.2 - Ausschalten: "Freilaufmodus"**

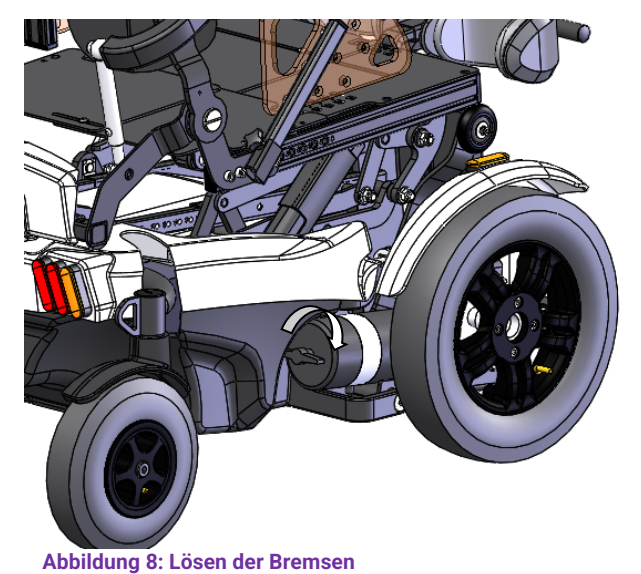

Drehen Sie beide Hebel im Uhrzeigersinn. Die Räder können den Stuhl frei schieben. (Siehe Abbildung 8)

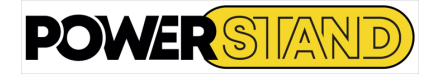

# **Kapitel III – EINSTELLUNGEN**

Anpassungen, die vom Händler in Bezug auf die Morphologie des Benutzers vorzunehmen sind, um die bestmögliche Vertikalisierung zu gewährleisten:

## **3.1 IN SITZENDER POSITION.**

## **3.1.1 – Sitztiefe**

Tiefenverstellung von 40 bis 50 cm Schrittweite 2cm.

Für optimalen Komfort und erweiterte Vertikalisierung muss der Sitz an die Oberschenkellänge des Benutzers angepasst werden. Die richtige Sitztiefe ist erreicht, wenn der Patient mit dem Rücken an der Rückenlehne anliegt und zwischen der Vorderkante des Sitzkissens und der Kniekehle an der Rückseite des Beins des Benutzers (hinter dem Knie) ein Abstand von 4 bis 5 cm besteht).

Auf jeder Seite des Stuhls und an jeder verstellbaren Stange befindet sich eine Markierung, die die Sitztiefe angibt. Die Zahlen am Rand des Auszuges ermöglichen eine klare Ablesung und parallele Einstellung - unten in rot (siehe Abbildung 9).

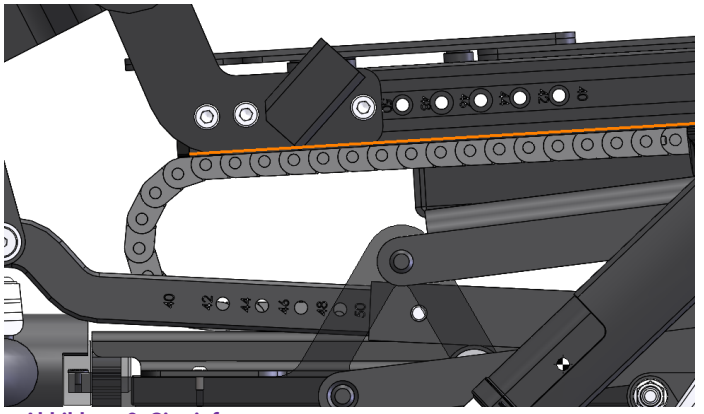

**Abbildung 9: Sitztiefe**

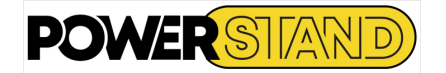

So nehmen Sie diese Anpassung vor:

- Entfernen Sie die drei Schrauben vom oberen Sitzdrehpunkt (siehe Abbildung 10) *auf beiden Seiten des Stuhls*
- Positionieren Sie die Sitzzapfen auf die Zahl (50 bis 40), die die gewünschte Sitztiefe angibt
- Bringen Sie die drei Schrauben auf beiden Seiten des Stuhls wieder an
	- Entfernen Sie beide Schrauben von der unteren Sitzschiene (*auf beiden Seiten des Stuhls)* (siehe Abbildung 11).
	- Stellen Sie die untere Sitzstange auf den *gleichen Tiefenwert wie zuvor* ein (für den Sitzdrehpunkt)
	- Ersetzen Sie beide Schrauben ( auf beiden Seiten des Stuhls)
	- Lösen Sie die beiden Schrauben der hinteren Sitzplatten. (Siehe Abbildung 12)
	- Verschieben Sie die hinteren Platten in die gewünschte Position
	- Ziehen Sie die beiden Schrauben der hinteren Sitzplatten fest.

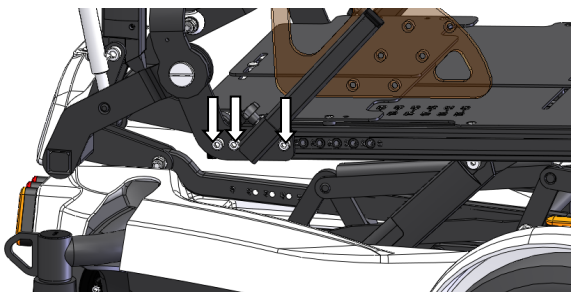

**Abbildung 10: Einstellen der Sitztiefe**

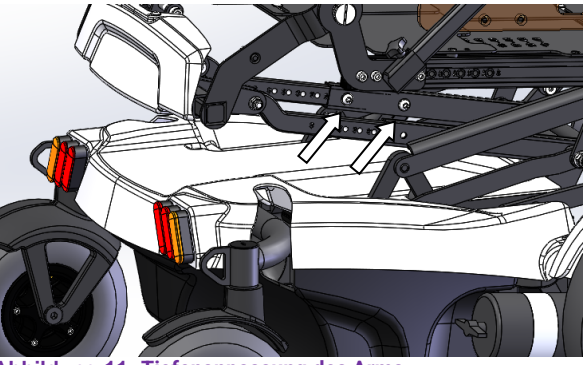

**Abbildung 11: Tiefenanpassung des Arms**

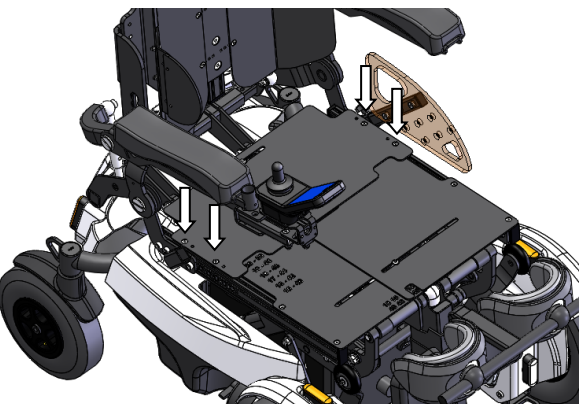

**Abbildung 12 : Verstelltiefe der Sitzbleche**

## **Warnung**

*Eine unsachgemäße Sitzeinstellung kann zu schweren und irreversiblen Schäden am Stuhl führen! Achten Sie unbedingt darauf, dass die Sitzmarkierungen alle auf der gleichen Nummer sind!*

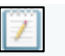

#### Anmerkung

*Das Einstellmanöver ist für zwei Personen einfacher! Das Einstellen der unteren Sitzstangen ist einfacher, wenn der Sitz leicht angehoben ist.*

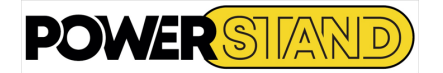

## **3.1.2 – Sitz- und Rückenbreite**

Verstellung in der Breite von 40 bis 50 cm Schrittweite 2cm.

Stellen Sie den Stuhl in die Steh-Position Führen Sie die Einstellung in zwei Schritten durch, einen auf jeder Seite des Stuhls.

• Entfernen Sie mit einem Inbusschlüssel 4-mm die vier Sitzbreitenverstellschrauben (auf einer Seite) (siehe Abbildung 13).

• Lösen Sie mit einem Inbusschlüssel 5-mm die vier Armlehnen-Breitenverstellschrauben auf der gleichen Seite wie zuvor. (Siehe Abbildung 1 4)

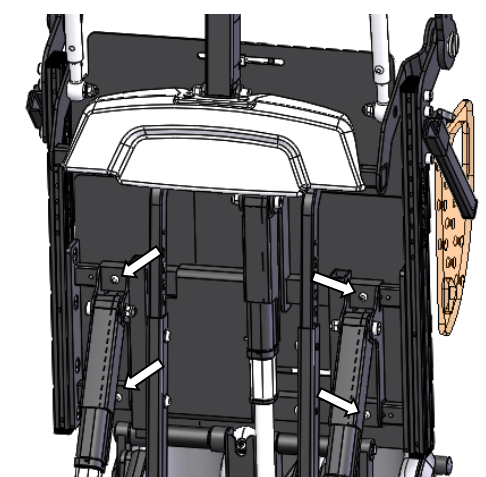

**Abbildung 13: Sitzweitenverstellung**

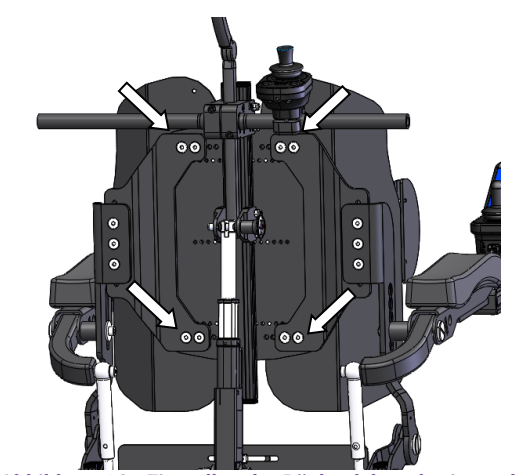

**Abbildung 14 - Einstellen der Rückenlehnenbreite und der Armlehnen**

- Auf die gewünschte Sitzbreite einstellen (über die Graduierung an der Vorderkante des Sitzes siehe Abbildung 15)
- Setzen Sie die 2 Sitzbreitenverstellschrauben und die vier Armlehnenbreitenverstellschrauben wieder ein und ziehen Sie alle Schrauben wieder fest an

Wiederholen Sie den Vorgang auf der anderen Seite und stellen Sie die gleiche Breite ein

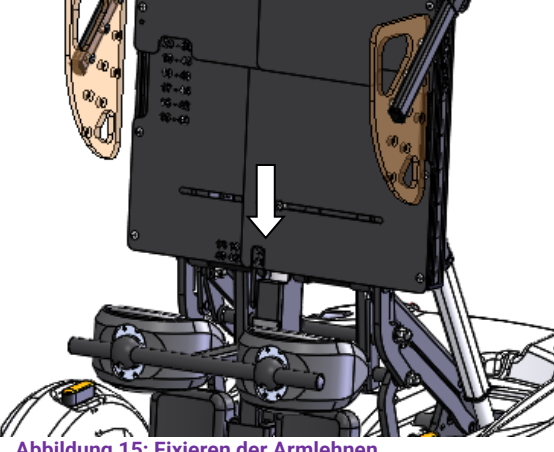

**Abbildung 15: Fixieren der Armlehnen**

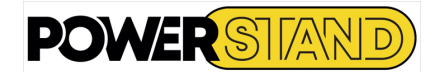

## **3.1.3 – Armlehnen**

Höhenverstellung (5 Höhenpositionen möglich).

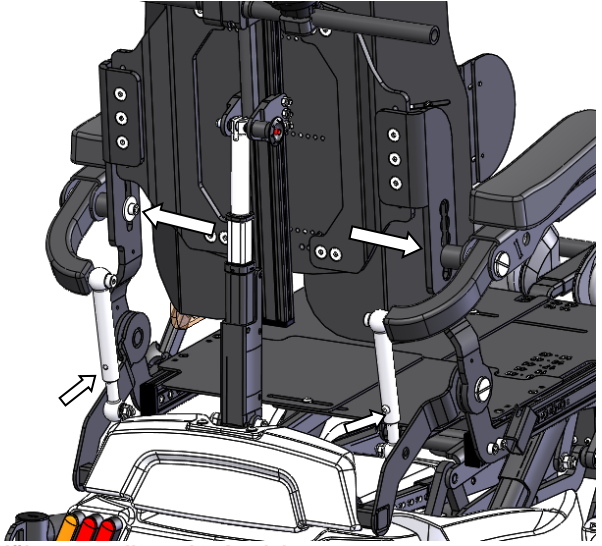

**Bild 16: Höhenverstellung der Armlehne**

Entfernen Sie die Schraube und die Befestigungsscheibe von der Armlehne. Bewegen Sie die Armlehne in die gewünschte Position.<br>Setzen

Sie die Schraube und die Befestigungsscheibe wieder ein und ziehen Sie die Schraube wieder fest an.

Entfernen Sie die Verstellschraube von der Armlehnen-Pleuelstange und stellen Sie die Länge so ein, dass die Armlehne wieder horizontal ist.

(unterhalb der Pleuel-Einstellschraube muss sich die gleiche Anzahl freier Schlitze befinden wie unterhalb der Armlehnenachse),

(Siehe Abbildung 16)

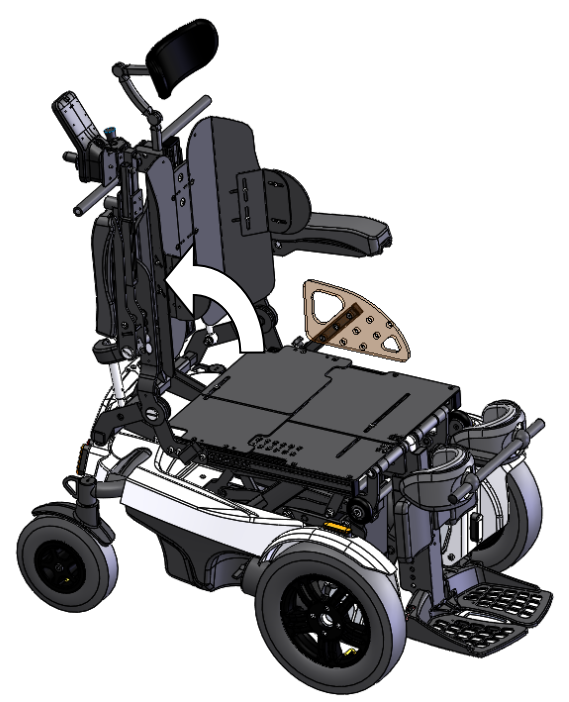

Um den seitlichen Einstieg zu erleichtern, ist der Stuhl mit hochklappbaren Armlehnen ausgestattet. (Siehe Abbildung 17)

**Abbildung 17: Hochklappen der Armlehne**

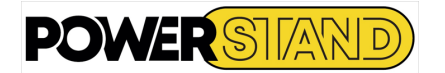

## **3.1.4 – Fußstützen**

Anpassung der Höhe der Fußplatte an die Beinlänge des Benutzers. 4 mögliche Positionen für einen Gesamthub von 80 mm.

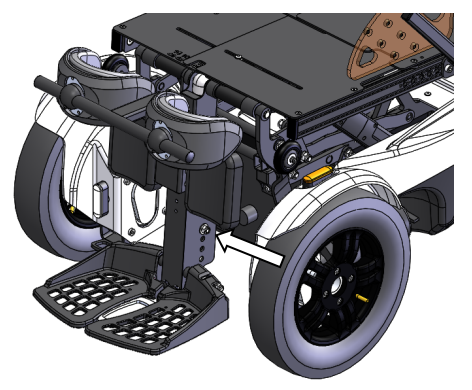

Entfernen Sie die Befestigungsschrauben von der Fußplatte, positionieren Sie sie auf der gewünschten Höhe und montieren Sie dann die Schrauben wieder. (Siehe Abbildung 18)

**Abbildung 18 : Länge der Unterschenkel**

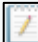

Anmerkung

*Eine gute Einstellung ermöglicht eine optimale Verteilung des Drucks unter den Oberschenkeln*

#### Neigungsverstellung

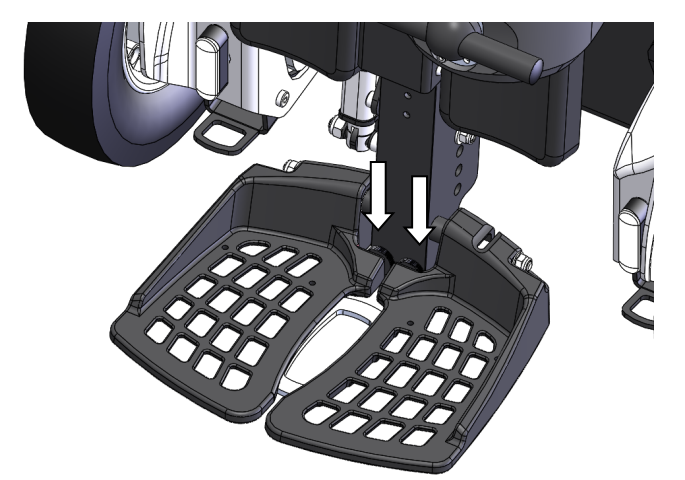

**Abbildung 19: Kippbare Fußplatten**

Durch das Eindrehen der Stoßdämpfer, die an der Rückseite jeder Palette eingesetzt werden, verringert sich der Neigungswinkel und die Fußplatten werden flacher.

Der gegenteilige Effekt tritt beim Zurückdrehen auf. Die Aktion muss auf beiden Seiten symmetrisch sein. (Siehe Abbildung 19)

Die Fußplatten können zum leichteren Einstig von vorn hochgeklappt werden.

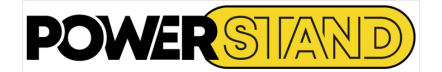

## **3.1.5 – Montage der Knieschienen**

Vor jeder Vertikalisierung ist es notwendig, das Kniepolster in Höhe und Tiefe zu positionieren und auch den Abstand der Knieschützer anzupassen.

Tiefenverstellung

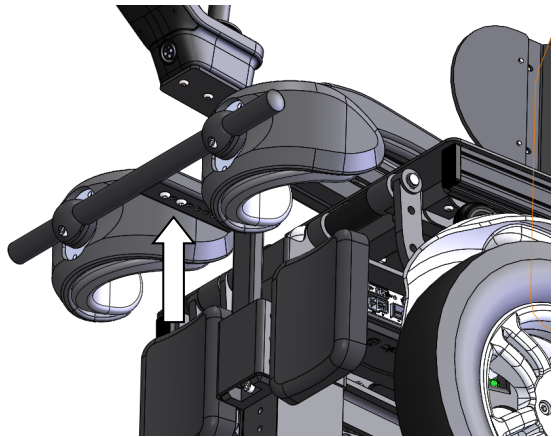

**Abbildung 21: Einstellung der Knietiefe** 

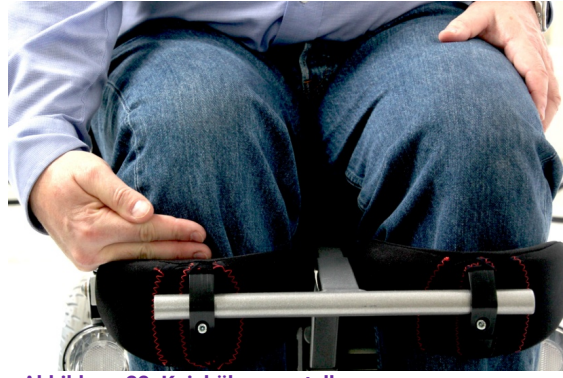

Entfernen Sie die 2 Schrauben unter der Kniestütze Auf gewünschte Tiefe einstellen Setzen Sie die 2 Schrauben wieder unter die Kniepolsterstütze Halten Sie einen Satz von 3 bis 4 cm zwischen dem Knie des Benutzers und dem Kniepolster. (Siehe Abbildung 21)

Die ideale Position ist: - 2 Finger unter dem Tibiatrakt<br>- 1 Finger zwischen Tibia 1 Finger zwischen Tibia und Kniepolsterschaum (Siehe Abbildung 22)

**Abbildung 22: Kniehöhenverstellung**

Neigungsverstellung

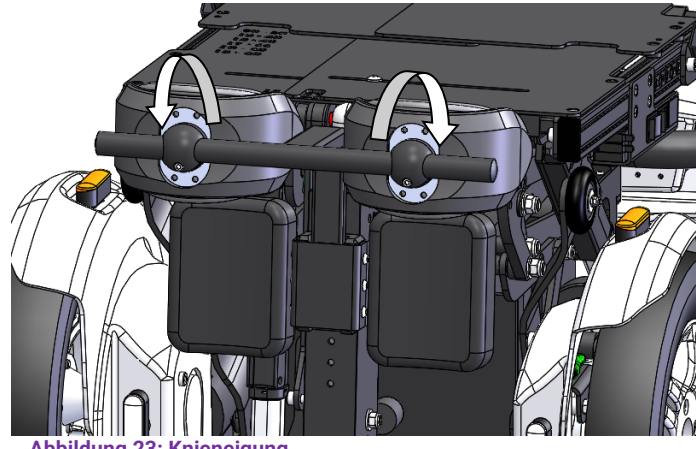

**Abbildung 23: Knieneigung**

Lösen Sie die Knieschrauben und passen<br>Sie die Neigung entsprechend der Neigung entsprechend der Morphologie des Benutzers an. Sobald die Passform gefunden ist, ziehen Sie die Schrauben fest an. (Siehe Abbildung 23)

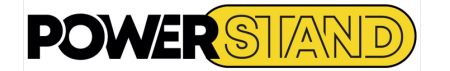

#### Abstandsverstellung

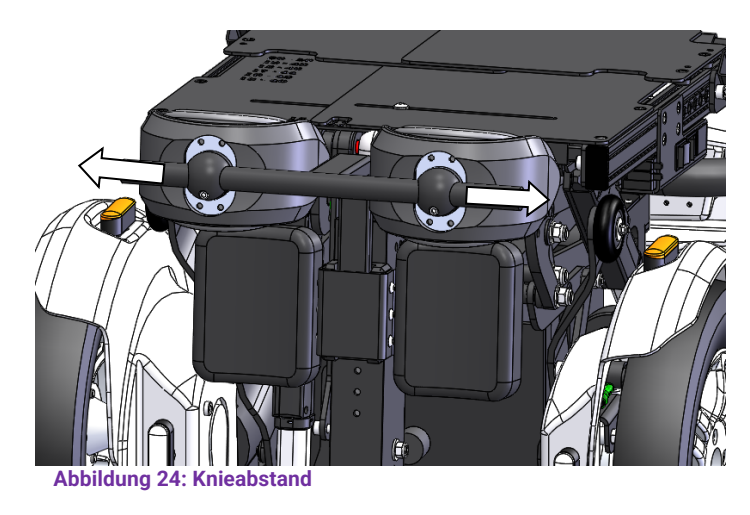

Lösen Sie die Kniepolsterschrauben und stellen Sie die Breite (von links nach rechts) innerhalb der Grenze des Endes des Rohres ein.

Sobald die Passform gefunden ist, ziehen Sie die Schrauben fest an. (Siehe Abbildung 24)

## **Warnung**

*Diese ersten Einstellungen müssen nach einer Phase der progressiven Vertikalisierung verfeinert werden, um zu gewährleisten, dass kein zu großer Druck auf die Knie ausgeübt wird und die Gelenke des Benutzers gut ausgerichtet sind.*

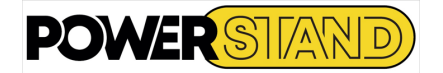

## **3.1.6 – Seitlicher Kleiderschutz:**

Die für den Einstieg abnehmbarer Kleiderschutz verhindert, dass die Kleidung durch den Kontakt mit den Rädern verschmutzt und/oder zerrissen wird.

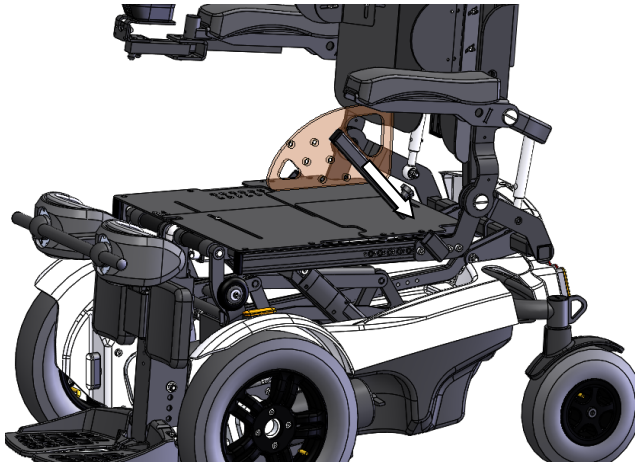

Stecken Sie den Kleidungsschutz in seine Stütze an der Seite des Sitzes. (Siehe Abbildung 25)

**Abbildung 25: Installation des Kleiderschutz**

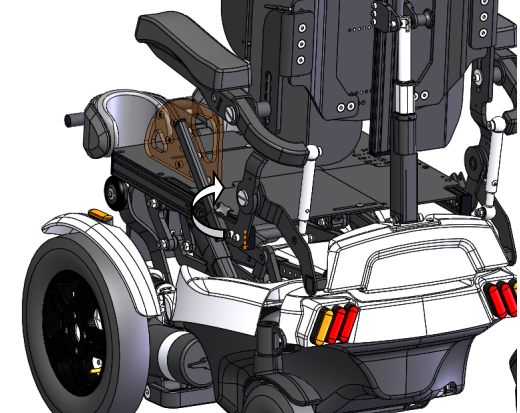

**Abbildung 26: Befestigung schützt Kleidung**

Halten Sie den Kleidungsschutz nach dem Einsetzen in dieser Position und ziehen Sie dann die Schraube fest. (Siehe Abbildung 26)

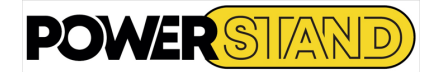

## **3.1.7 - Flatterschutz der Schenkräder**

Das Flattern der Schwenkräder ist ein Phänomen, dass ab einer bestimmten Geschwindigkeit natürlich auftritt. Um dieses Phänomen zu unterdrücken, ist ein Anti-Flatter-System in die Befestigungen der Vorderräder integriert. Zur Einstellung muss die Kappe auf dem Schwenkrad entfernt und die Mutter mit einem 16-mm-Steckschlüssel so angezogen werden, so dass sich die Gabel beim Drücken mit der Hand nicht eindeutig drehen kann. (Siehe Abbildung 27 und 28)

(Wenn sich die Gabel alleine dreht, nicht genügend angezogen = schwach) (Wenn sich die Gabel nicht dreht = Lenkradsperre)

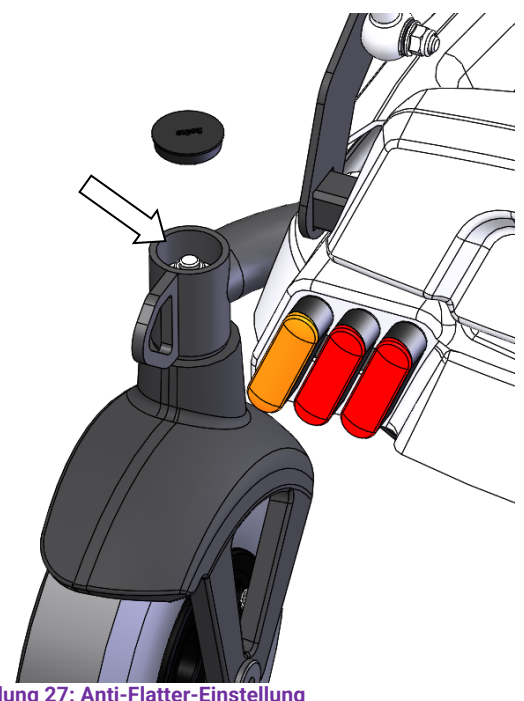

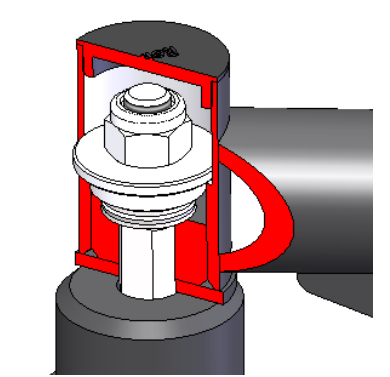

**Abbildung 28: Einstellungsdetails**

**Abbildung 27: Anti-Flatter-Einstellung**

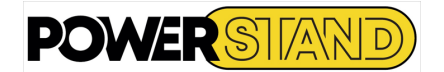

## **3.2 – STEHEN**

Vorbereitung auf die Vertikalisierung (Stehfunktion): Stellen Sie sicher, dass Sie auf einer ebenen Fläche stehen.

Aus offensichtlichen Sicherheitsgründen ist es daher formell verboten, an Hängen oder in der Nähe von starken Höhenunterschieden (z. B. Treppen, Rampen usw.) zu vertikalisieren.

Die Elektronik verhindert die Vertikalisierung, wenn die Neigung (in Fahrtrichtung) mehr als 6° beträgt°. Warnung; die Seitenstabilität ist geringer als in der Frontansicht. Es ist daher strengstens untersagt, den Stuhl zu vertikalisieren, wenn er sich zur Seite neigt.

Wenn sich der Patient aus Versehen in einer Position von mehr als 6° in der Ausgangsposition befindet, kehrt das Gerät automatisch in die Aufstehposition zurück. Dennoch besteht die Gefahr einer Verklemmung, da die Rückführung in die angehobene Position schrittweise erfolgt.

Wenn die Stabilität des Stuhls nicht mehr gewährleistet ist, erscheint auf dem Bildschirm der Bedieneinheit A400 ein Ausrufezeichen. Sobald diese Informationen angezeigt werden, wird die Fahrgeschwindigkeit reduziert.

## **3.2.1– Einstellung der Knieschoner**

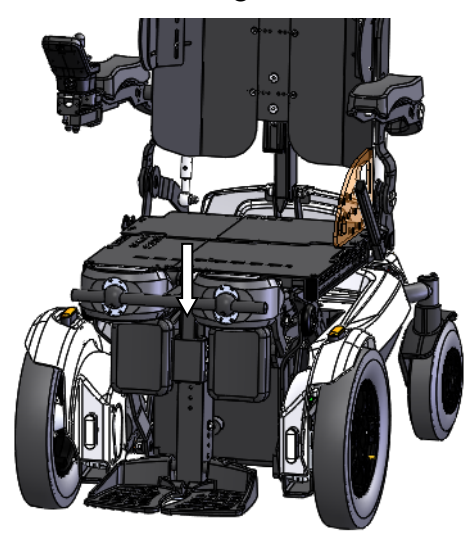

Schieben Sie die Knieschonerhalterung in die dafür vorgesehenes rechteckige Aufnahme auf Höhe des Knie. (Siehe Abbildung 29)

**Abbildung 29: Platzierung der Knieschoner**

## **3.2.2 – Einbau von Armlehnen in horizontaler Position**

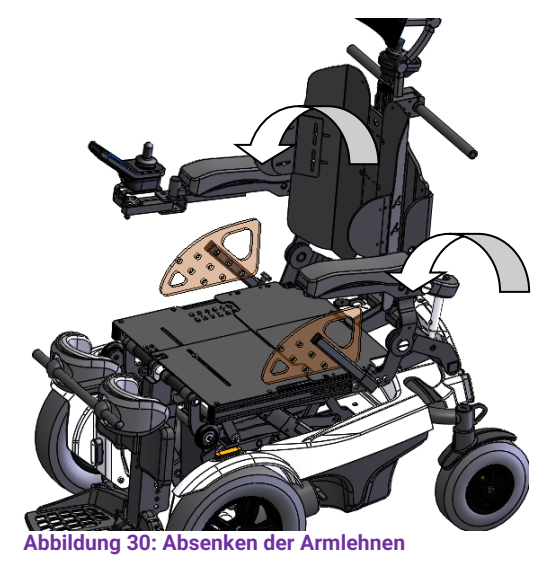

Klappen Sie die Armlehnen in eine horizontale Position, um einen guten Seitenhalt bei der Vertikalisierung zu erhalten. (Siehe Abbildung 30)

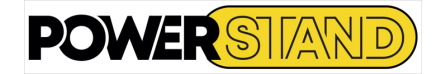

## **3.2.3 – Einstellen des Brustgurtes**

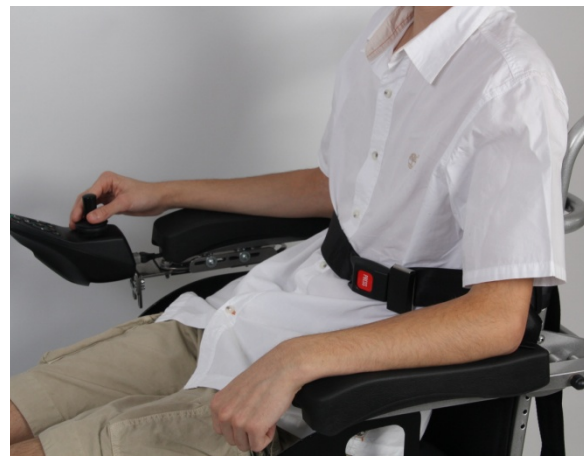

**Abbildung 31: Position des Brustgurtes**

Befestigen Sie den Gurt oberhalb der Armlehne am Rückenrohr.

VORSICHT: Diese Gurte dürfen unter keinen Umständen als Sicherheitsgurt in einem Fahrzeug verwendet werden.

(Siehe Abbildung 31 & 32)

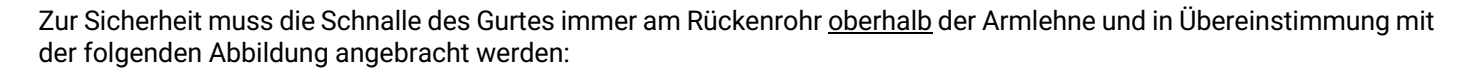

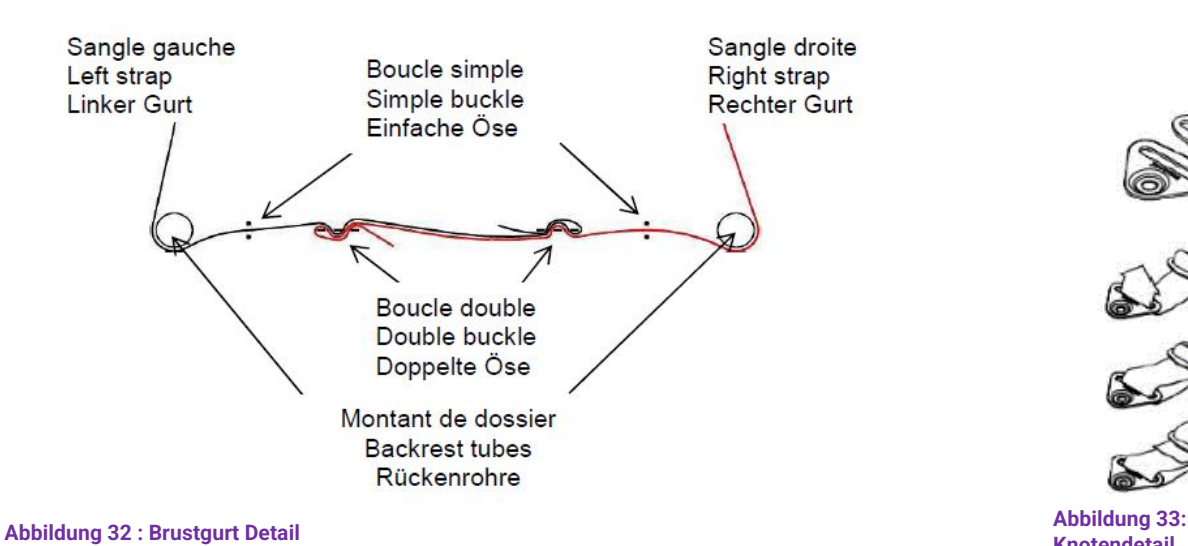

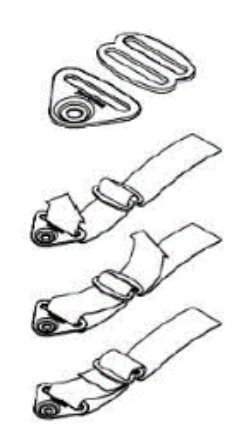

**Knotendetail**

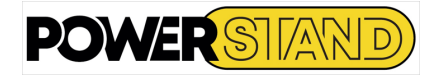

# **Kapitel IV – INBETRIEBNAHME**

Je nach Land kann der P-Compact entweder mit LinX A200 oder A400 Dynamic Control Elektronik ausgestattet werden.

## **4.1 – BEDIENEINHEIT**

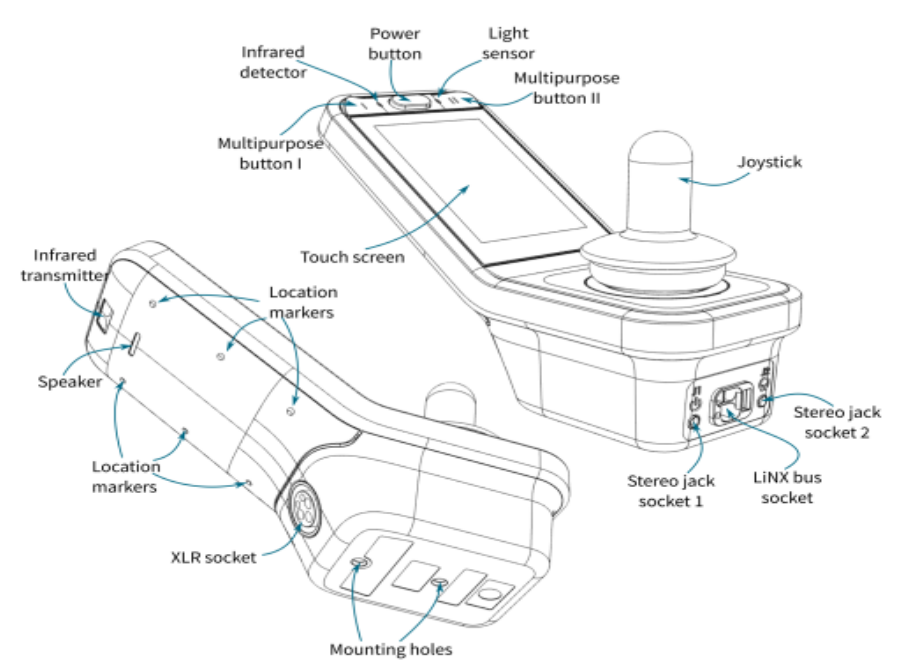

#### **Abbildung 34: Bedieneinheit**

#### **Tabelle 2: Beschreibung der Bedieneinheit**

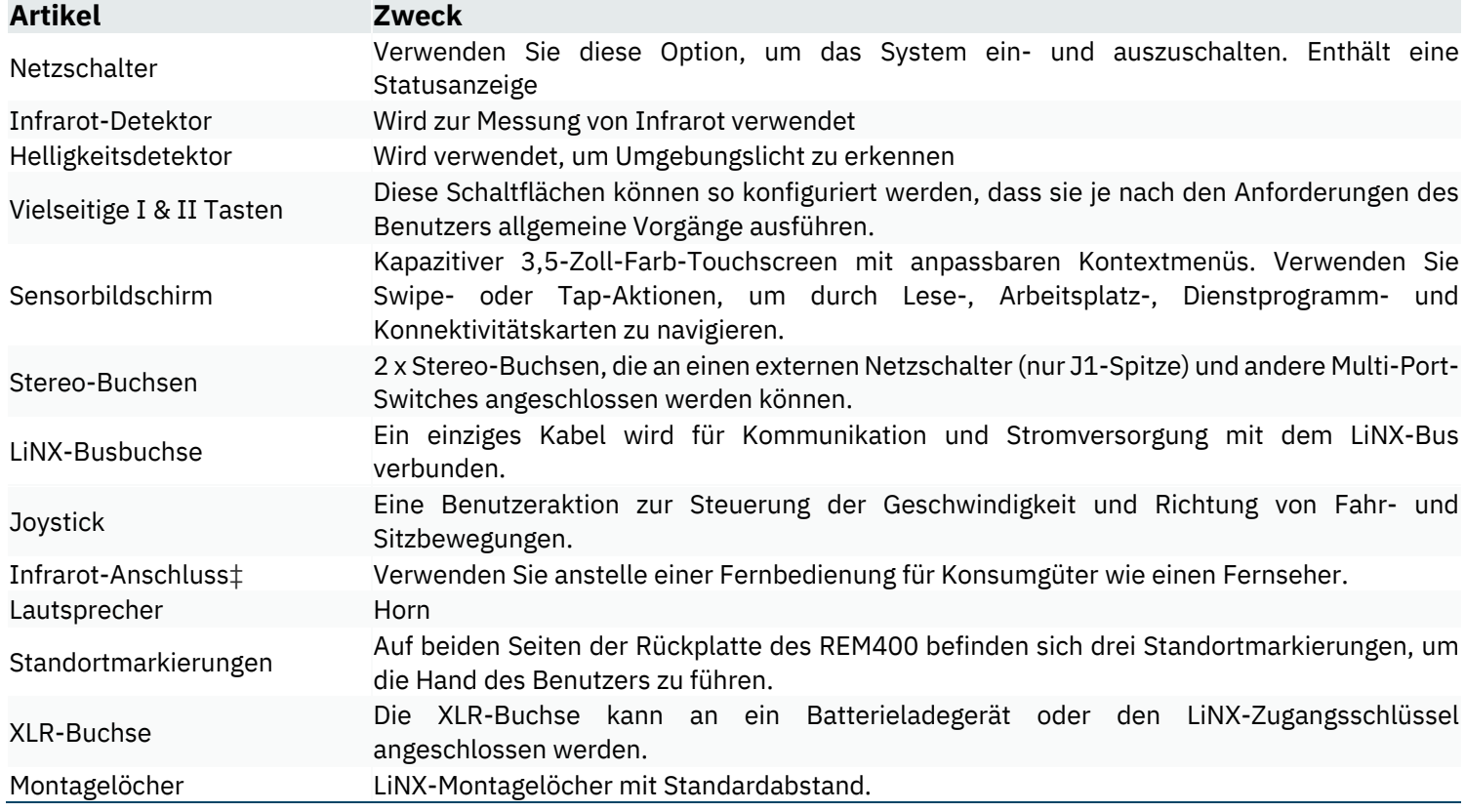

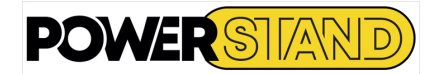

## **4.2 – EIN- UND AUSSCHALTEN**

Drücken Sie die Einschalttaste: die Dioden der Bedieneinheit werden angezeigt.

Abbildung 35).

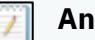

### **Anmerkung**

In dem unwahrscheinlichen Fall, dass sich der Rollstuhl in einer unkontrollierten Situation befindet, kann der Benutzer die Einschalttaste am Fernbedienungsmodul drücken, um einen NOT-AUS durchzuführen. Siehe Abschnitt 2.3.2 Ausführen eines NOT-AUS.

Funktionskarte mit den Status- und Batterieleisten wird angezeigt.

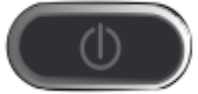

**Abbildung 35: AUS**

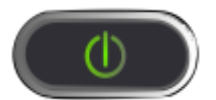

**Abbildung 36: Normal**

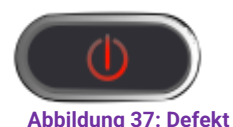

Wenn während des Einschaltens ein Fehler im System auftritt, zeigt die Statusanzeige den Fehler mit einer Reihe von roten Blinken an (weitere Informationen zur Fehleranzeige finden Sie im LiNX-Systemhandbuch). (Siehe Abbildung 37)

Um das REM400 LiNX-Steuermodul einzuschalten, drücken Sie den Betriebsschalter (siehe

Wenn es keinen Ausfall mit dem System gibt, zeigt der Touchscreen den Power-Startbildschirm an (siehe Abbildung 36), die Status-LED (über den Netzschalter) leuchtet grün und eine

Um das System auszuschalten, drücken Sie den Netzschalter. Der Touchscreen zeigt den Bildschirm zum Ausschalten an - siehe Abbildung 34 - das System wird heruntergefahren und die Statusanzeige erlischt.

Der Betriebsschalter wird auch verwendet, um einen NOT-HALT durchzuführen — siehe Abschnitt 4.9 Ausführen eines Not-Halts.

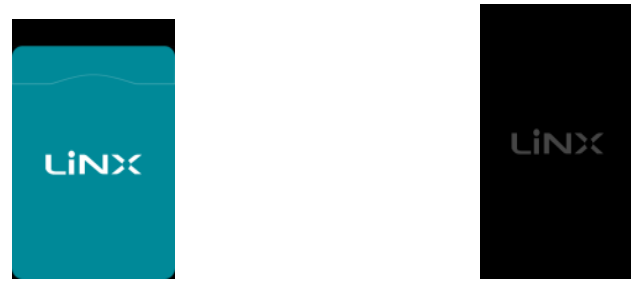

**Abbildung 38: Bildschirm "Einschalten" Abbildung 39: Bildschirm "Ausschalten"**

## **Warnung**

*Ein Netzschalter kann ein System nur dann ausschalten, wenn seine Status-LED aktiv ist (grün oder rot blinkt). Wenn die Statusanzeige des Betriebsschalters nicht aktiv ist (d. h., die Statusanzeige des Betriebsschalters ist ausgeschaltet), kann der Betriebsschalter nicht zum Ausschalten des Systems verwendet werden. Ebenso können die Netzschalter an den Ein- und Ausgängen der Bedienelemente, einschließlich der Umschalter, ein System nur dann ausschalten, wenn die Status-LED des Moduls, an das sie angeschlossen sind, aktiv ist. Wenn die Status-LED des Moduls, an das sie angeschlossen sind, nicht aktiv ist, können die Netzschalter für Steuereingänge und Ausgänge, einschließlich Umschalter, nicht zum Ausschalten des Systems verwendet werden.*

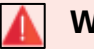

## **Warnung**

*Vor der Verwendung von Benutzereingaben, z. B. dem Joystick oder dem Hinterhauptsteuerungssystem, sollte der Benutzer überprüfen, welche Benutzerfunktion ausgewählt ist und wie schnell diese Funktion eingestellt ist, um eine unerwartete Operation zu vermeiden.*

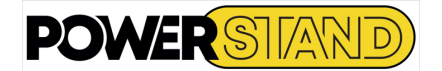

## **4.3 – DEN TOUCHSCREEN VERSTEHEN**

Die REM400-Remote-Module ermöglichen es dem Benutzer, über den Touchscreen mit dem Rollstuhl zu interagieren. Der Touchscreen bietet dem Benutzer nützliche Echtzeitinformationen über das System sowie die Möglichkeit, bestimmte Aspekte des Rollstuhls für das Fahren mithilfe von Sitzfunktionen und Beleuchtung zu steuern.

Systeminformationen und -befehle werden dem Benutzer über eine Reihe verschiedener Anzeigen angezeigt, z. B. Begrüßungsbildschirme (Abbildung 40), Funktionskarten (Abbildung 41) und Overlays (Abbildung 42).

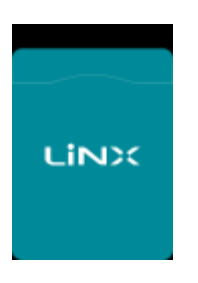

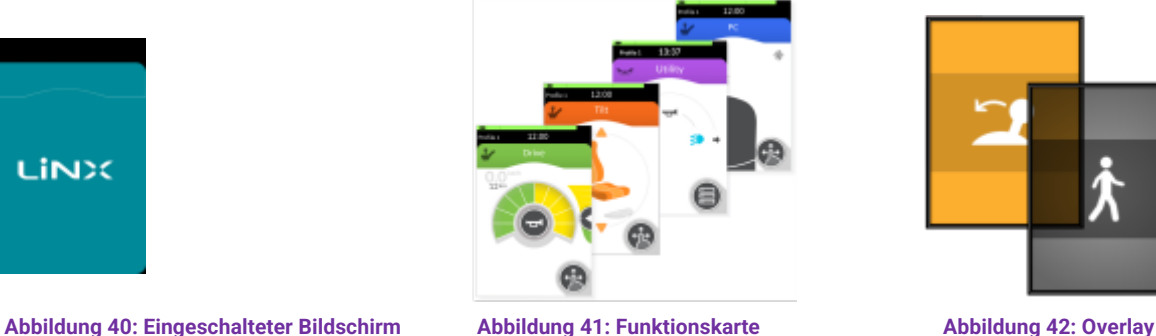

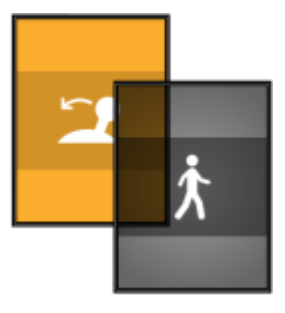

Begrüßungsbildschirme sind temporär, liefern nur Informationen und erfordern keinen Benutzereingriff. Funktionskarten bieten die Möglichkeit, mit dem Rollstuhl zu interagieren, z. B. die Geschwindigkeit des Rollstuhls zu steuern oder die Kontrollleuchten einzuschalten. Overlays, die häufig auf einer Funktionskarte platziert werden, liefern Informationen oder Anweisungen, die je nach Zweck weitere Maßnahmen des Benutzers erfordern können. Wenn ein Overlay angezeigt wird, kann der Touchscreen nicht verwendet werden.

Fehler und andere Systeminformationen werden mit der Statusanzeige (eine LED unter dem Netzschalter) und der Statusleiste angezeigt.

## **4.3.1 – Interagieren Sie mit dem Touchscreen:**

Der Benutzer kann auf zwei Arten mit dem Touchscreen interagieren: Drag & Drop-Modus (siehe Abbildung 43) Nur Tastenanschlag/Touch-Modus (siehe Abbildung 44).

Im Drag-and-Touch-Modus kann der Benutzer Ziehaktionen verwenden sowie auf Aktionen tippen, um zu navigieren und Optionen auszuwählen. Im einfachen Tastenanschlagmodus bietet der Touchscreen Bereiche und Schaltflächen, auf die der Benutzer tippen kann (anstatt zu wischen), um zu navigieren und Optionen auszuwählen.

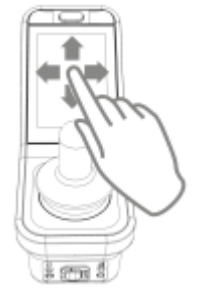

**Abbildung 43: Interaktion im Drag-and-Drop-Modus**

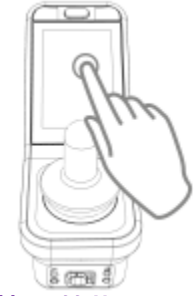

**Abbildung 44: Nur Interaktion im Eingabemodus**

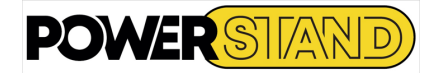

## **4.3.2 – Den Touchscreen verstehen:**

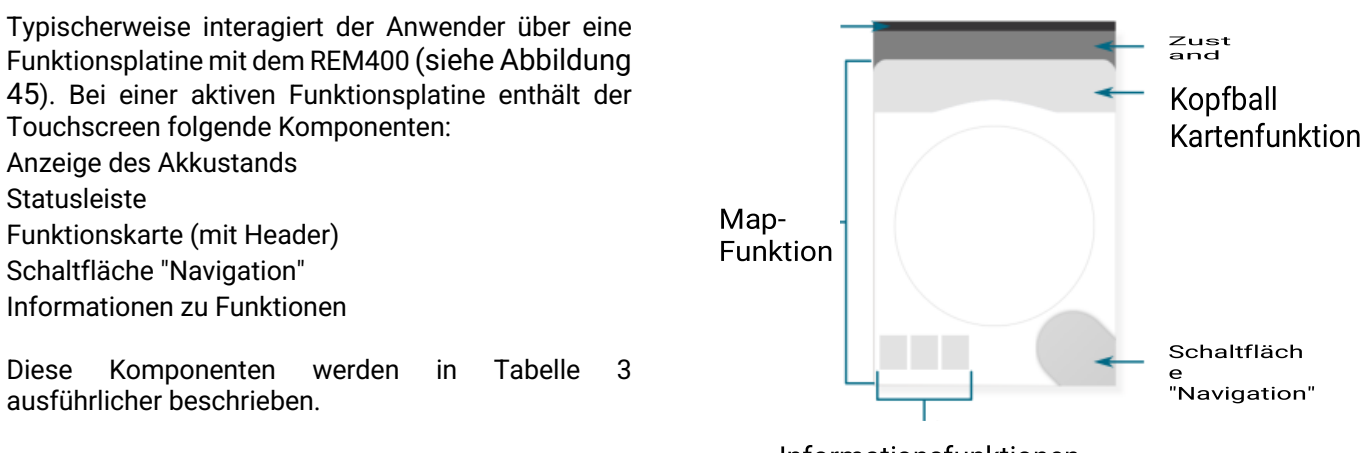

Informationsfunktionen

**Abbildung 45: Typische Bildschirmkomponenten**

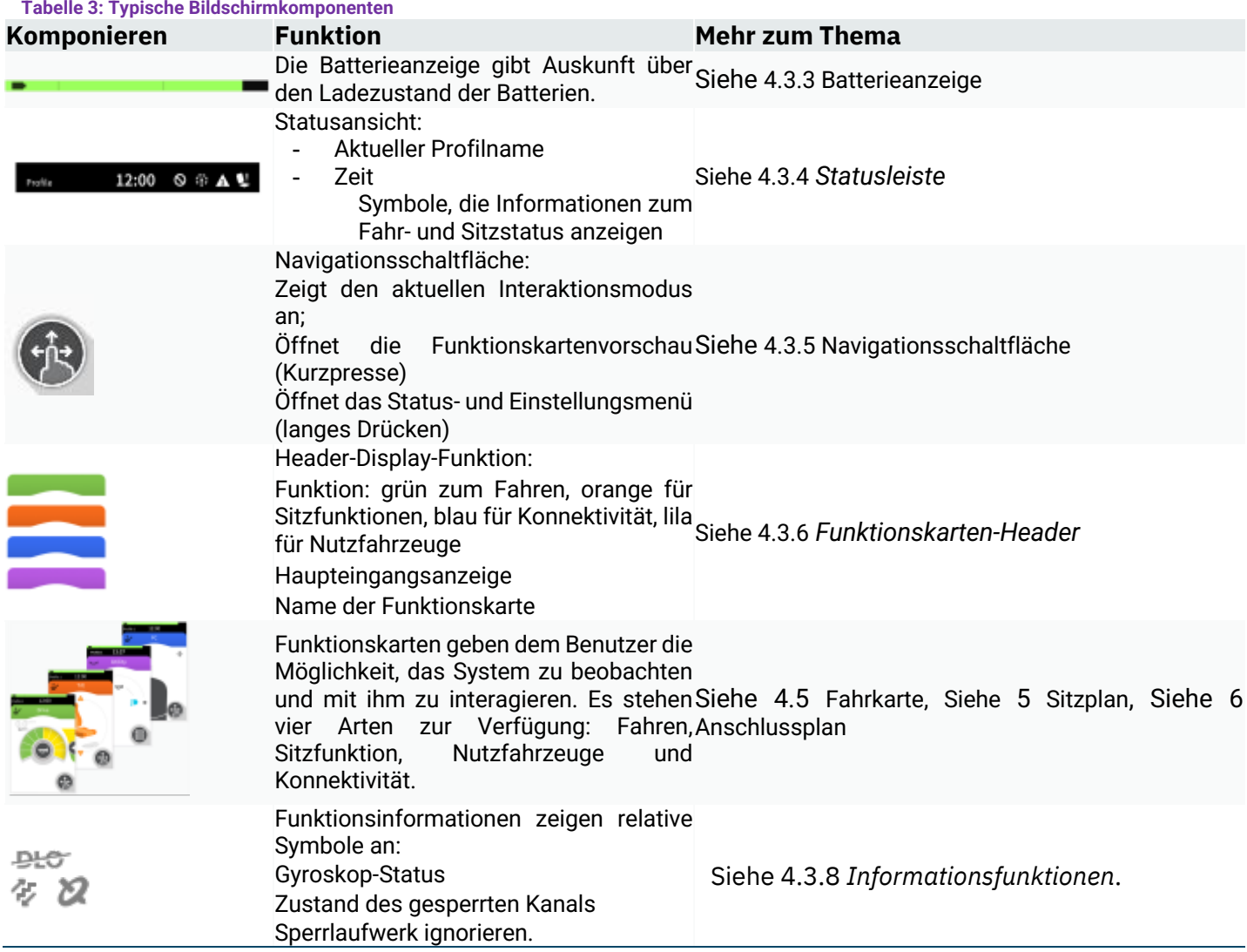

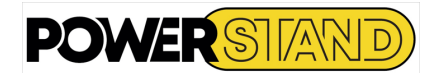

## **4.3.3 – Batterieanzeige:**

Die Batterieleiste bietet eine grafische Anzeige des aktuellen Ladezustands der Batterie und des Ladezustands, wenn ein Batterieladegerät angeschlossen ist. Die Batteriezustände sind in Tabelle 4 dargestellt.

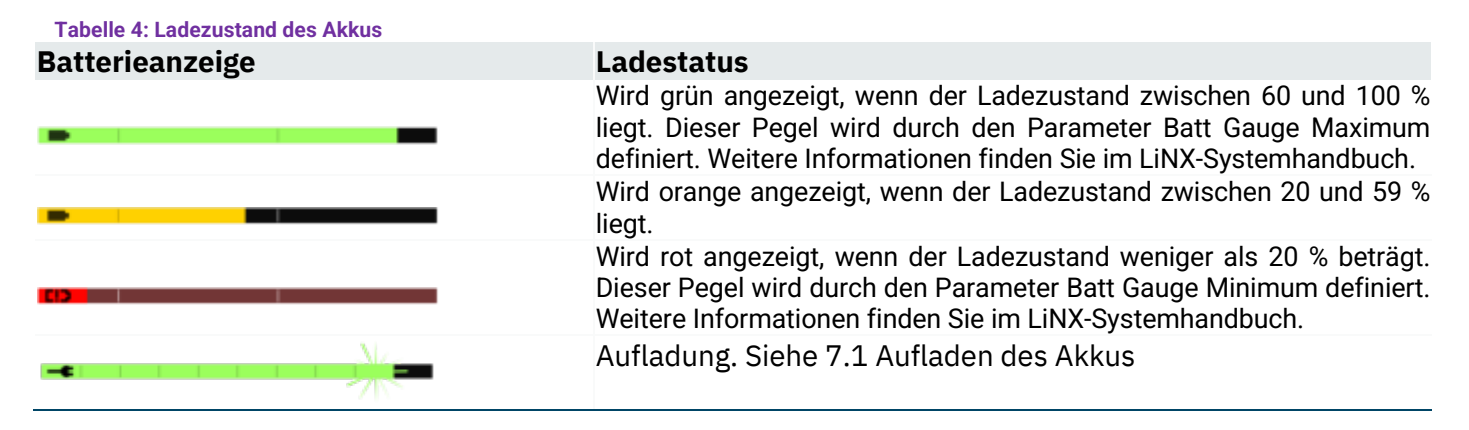

Weitere Informationen zum Ladezustand des Akkus werden in der Statusleiste angezeigt. Weitere Informationen finden Sie unter 4.3.4 Statusleiste.

## **4.3.4 – Statusleiste**

Die Statusleiste kann in drei Abschnitte unterteilt werden: • Profilname

• Stunde

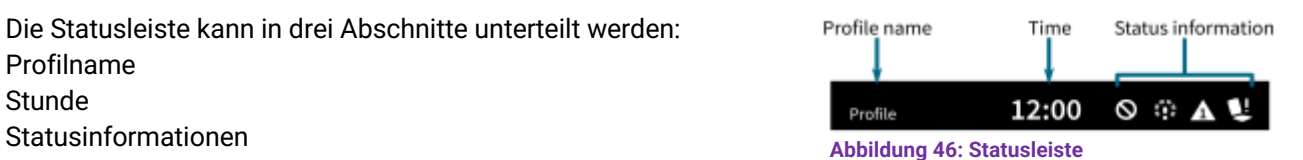

#### **Profilname**

Der Profilname wird mit einem LiNX Access-Programmier- und Diagnosetool unter Verwendung von Functions | definiert Profilname.

Die Uhrzeit wird im 12- oder 24-Stunden-Format angezeigt. Es wird mit Coordinated Universal Time (UTC) und einem Offset basierend auf dem Standort (Land) des Benutzers eingestellt. UTC wird automatisch erfasst, wenn ein System mit einem Programmier- und Diagnosetool verbunden ist. Der länderspezifische Offset wird vom Anwender über den Konfigurationsbildschirm des Remote-Moduls eingestellt.

Statusinformationen zeigen den aktuellen Status des LiNX-Systems mit Statussymbolen an. Zu den Symbolen gehören: Flash-Codes; Bluetooth deaktiviert; Verlangsamung des Fahrens; Sperren/Hemmen des Laufwerks; Sitzverriegelung. Diese Statussymbole werden in Tabelle 5 und 6 erläutert.

## **Tabelle 5 In der Statusleiste angezeigte Batteriezustände**

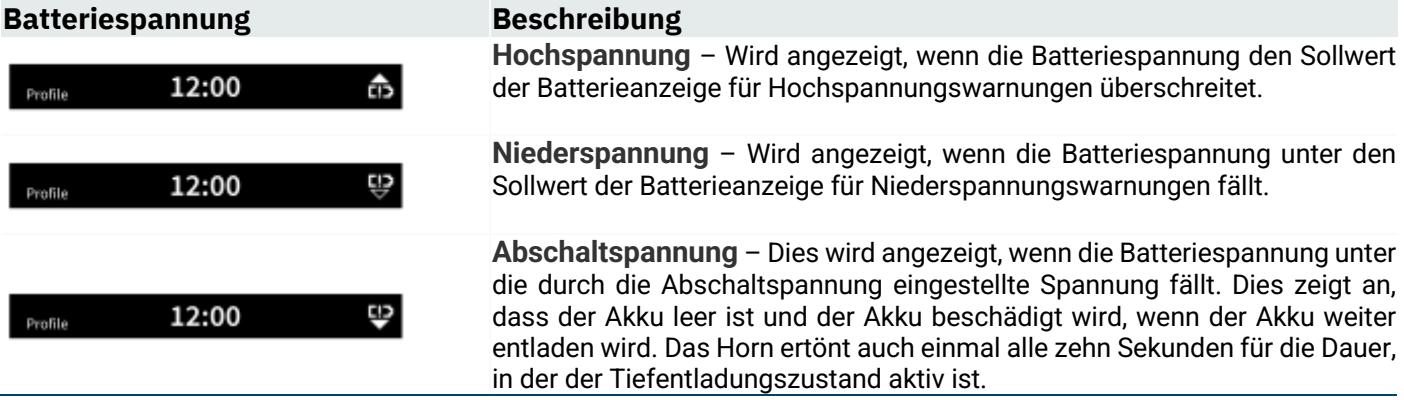

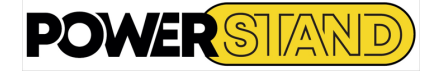

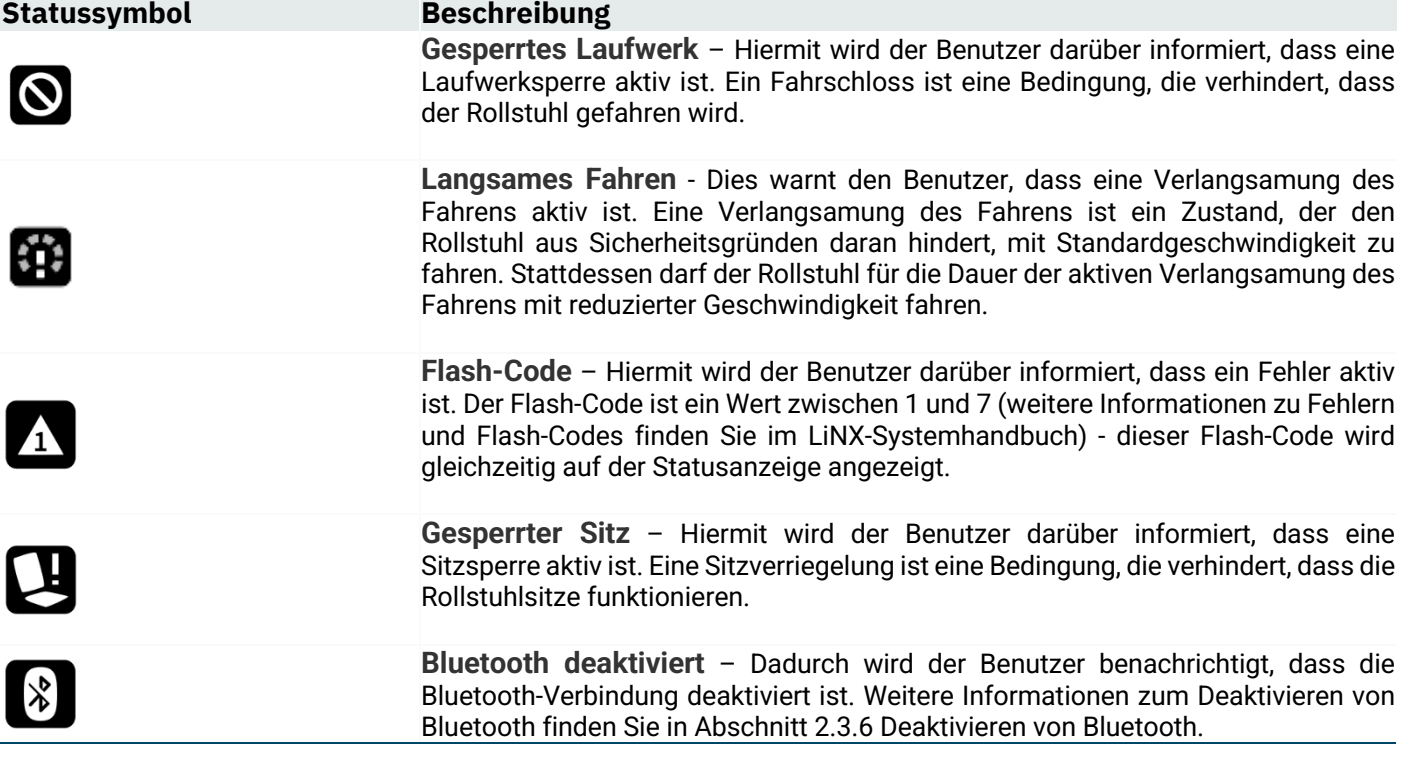

Auf der rechten Seite der Statusleiste werden drei Batteriezustände angezeigt. Diese sind:

- Hochspannung
- Kleinspannung
- **Sperrspannung**

## **4.3.5 – Navigationstaste**

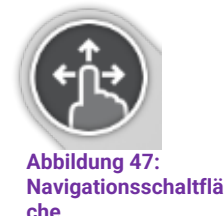

Die Navigationsschaltfläche (siehe Abbildung 47) hat zwei wichtige Funktionen. Erstens bietet es mit der Verwendung verschiedener Farben und Symbole eine visuelle Anzeige (oder Erinnerung) des konfigurierten Interaktionsmodus: Ziehen und Berühren oder nur Berühren siehe Tabelle 7.

Zweitens, wenn es aktiviert ist (vom Finger des Benutzers getippt), führt es eine Navigationsfunktion aus, abhängig vom Kontext und der Dauer der Aktivierung:

• Ein kurzes Drücken bewirkt, dass die Vorschau der Funktionskarte angezeigt wird.

• Ein langer Druck zeigt das Status- und Einstellungsmenü an.

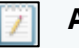

## **Anmerkung**

*Das Menü STATUS und Einstellungen des REM400 ist nicht zugänglich, wenn es an ein Programmierwerkzeug (PC oder iOS) angeschlossen ist, d.h. das Status- und Einstellungsmenü wird nicht mit einem langen Druck auf die Navigationstaste angezeigt.*

Das Erscheinungsbild der Navigationsschaltfläche hängt vom konfigurierten Interaktionsmodus (nur Drag & Touch) und ihrem Status ab. Im Drag-and-Touch-Modus wird ein Symbol mit einem Finger und drei Pfeilen angezeigt. Im einfachen Tastenanschlagmodus wird ein Symbol mit einem Finger und einem Kreis angezeigt. Diese Symbole ändern ihre Farbe von Grau zu Blau, wenn sie aktiviert sind. Dies ist in der Tabelle zusammengefasst 7: Navigationsschaltfläche "Varianten"

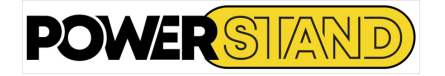

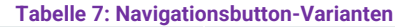

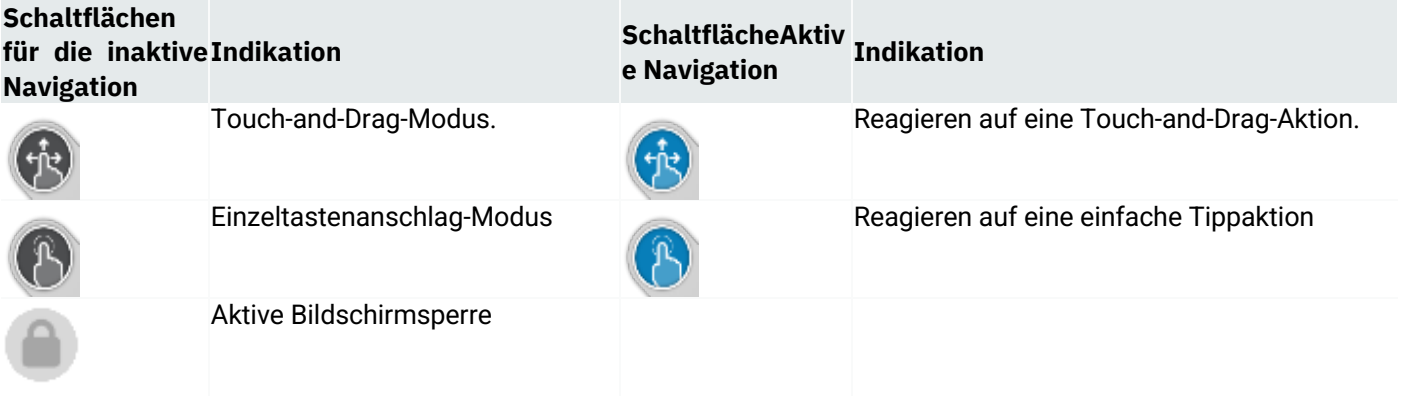

## **4.3.6 – Funktionskarten-Header**

Die Art der Funktionskarte wird durch die Farbe der Kopfzeile der Funktionskarte identifiziert: grün zeigt eine Lesekarte an (siehe Abbildung 48), orange für den Sitz (siehe Abbildung 50), blau für die Konnektivität (siehe Abbildung 49) und lila für die Utility Card (siehe Abbildung 50: Beispiel Headhead-Sitz Abbildung 51).

 $\mathbf{y}$ **Drive Abbildung 48: Beispiel für einen Driving Header**  $\mathbf{y}$ Tilt

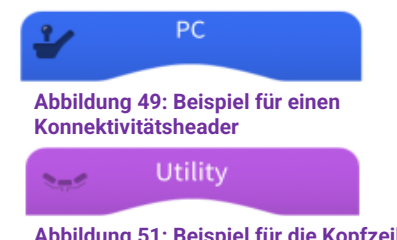

**Abbildung 51: Beispiel für die Kopfzeile des Zubehörbefehls**

Der Text in der Mitte des Headers ist programmierbar und wird verwendet, um die Funktion zu identifizieren. Das Symbol links neben der Kopfzeile zeigt die Art der Mastereingabe an, die der ausgewählten Funktion zugewiesen ist. Diese sind in der folgenden Tabelle aufgeführt.

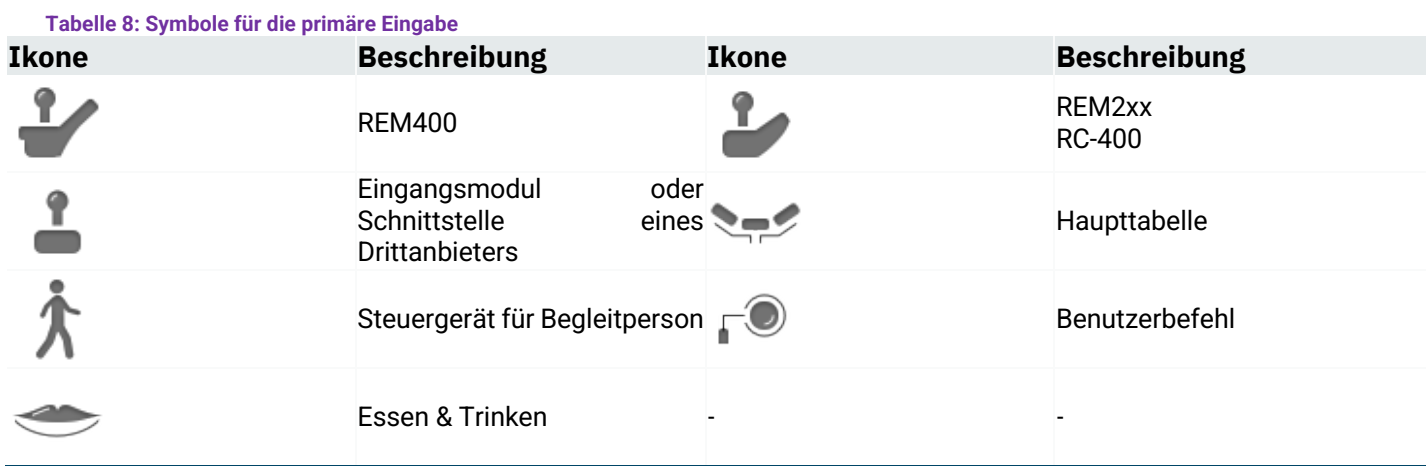

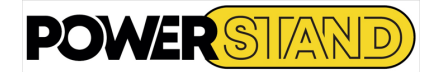

## **4.3.7 – Funktionskarte**

Funktionskarten sind die Hauptbenutzeroberfläche des LiNX-Systems.

Es gibt vier Typen, die einem Profil hinzugefügt werden können: Fahrkarte (siehe Abbildung 52) Sitzplan (siehe Abbildung 53) Anschlusskarte (siehe Abbildung 54)

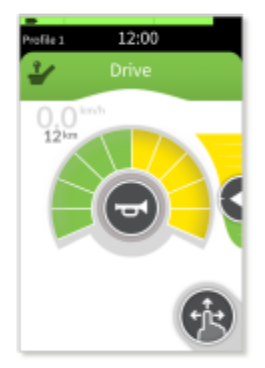

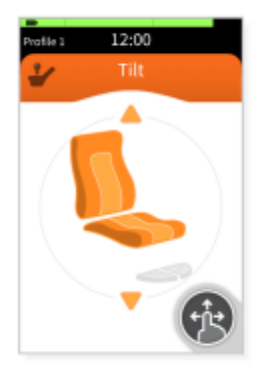

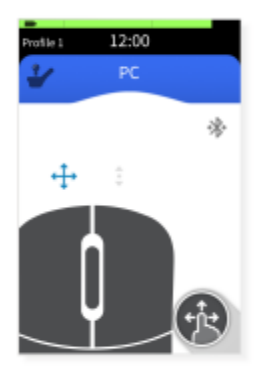

**Abbildung 52 - Beispiel Fahrkarte Abbildung 53: Muster der Sitzplatzkarte Abbildung 54: Beispiel für eine** 

**Konnektivitätskarte**

Eine Fahrkarte wird ausgewählt, wenn der Benutzer den Rollstuhl fahren, die Geschwindigkeit des Rollstuhls steuern, das Licht bedienen und die Hupe ertönen lassen möchte.

Eine Sitzplatzkarte wird ausgewählt, wenn der Benutzer den Sitzplatz neu positionieren möchte.

Eine Konnektivitätskarte wird ausgewählt, wenn der Benutzer mit einem externen Gerät kommunizieren möchte, z. B. das Bewegen des Cursors auf einem Computer mit der Mausbewegungsfunktion.

Eine Utility-Platine ist ausgewählt, um die Beleuchtung, das Horn und andere Steuerausgänge einfach über die primären Eingänge 4Q und 3Q zu steuern.

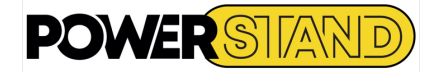

## **4.3.8 – Informationen über Funktionen**

Um dem Benutzer zusätzliche funktionsspezifische Informationen zur Verfügung zu stellen, können im Bereich unten links auf der Funktionskarte Indikatoren angezeigt werden, die sich auf Folgendes beziehen: Gyroskopstatus / Gesperrter Fahrzustand / Fahrsperre ignorieren

- Gyroskop-Zustand Gyroskop aktiviert Der Gyroskopstatus gibt an, ob das Gyroskopmodul für die aktuelle Funktion einoder ausgeschaltet ist. Es wird keine Anzeige angezeigt, wenn kein Gyroskop installiert oder angeschlossen ist. Gyroskop deaktiviert - Gesperrter Fahrzustand Wenn die Funktion in einem gesperrten Fahrmodus arbeitet, erinnert die

Statusanzeige für gesperrtes Fahren den Benutzer daran, welche Art des gesperrten Fahrens ausgewählt wurde. Es wird kein Indikator angezeigt, wenn das gesperrte Rohr für die ausgewählte Funktion nicht aktiviert ist. Siehe Tabelle 15 für alle Indikatoren.

- Fahrsperre ignorieren

Wenn das Fahren mit aktivierter Funktion "Laufwerksperre ignoriert" funktioniert, wird die Anzeige "Laufwerksperre ignorieren" angezeigt, um den Benutzer daran zu erinnern, dass in dieser Funktion keine Laufwerksperre auftritt.

## **4.4 – LENKUNG**

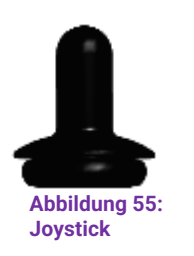

Der Joystick steuert die Richtung und Geschwindigkeit der Fahr- und Sitzfunktionen (siehe Abbildung 55). Es kann so konfiguriert werden, dass es im proportionalen oder diskreten Modus arbeitet.

#### Lenksteuerung - Fahren

Wenn der Joystick von der neutralen Position abweicht, bewegt sich der Rollstuhl standardmäßig in die gleiche Richtung wie der Joystick. Dieses Standardverhalten kann jedoch geändert werden, indem der Joystick-Drehwinkel konfiguriert, die Joystick-Achsen ausgetauscht oder die Joystick-Quadranten neu zugewiesen werden. Weitere Informationen finden Sie im Installationshandbuch für LiNX Systems.

Lenksteuerung - Sitzen

Bei Sitzfunktionen hängt die Richtung der Sitzbewegung (Ausfahren/Zurückziehen) von der Konfiguration der Eingabesteuerung ab. Weitere Informationen finden Sie im Installationshandbuch für LiNX-Systeme. Drehzahlregelung – Proportionalmodus

Im Proportionalmodus ist die Geschwindigkeit der Antriebs- oder Sitzfunktion proportional zur Abweichung des Joysticks, so dass sich die Trainings- oder Sitzfunktion umso schneller bewegt, je weiter der Joystick von der neutralen Position entfernt ist.

## Drehzahlregelung – diskreter Modus

Im diskreten Modus ist die Drehzahl der Antriebs- oder Sitzfunktion festgelegt und wird aktiviert, wenn der Joystick über einen konfigurierbaren Schwellenwert abgelenkt wird - siehe Joystick-Schalterschwelle in der Installationsanleitung des LiNX-Systems.

Aufhören

Im Allgemeinen, um das Fahren zu stoppen oder eine Sitzbewegung zu stoppen, bringen Sie den Joystick zurück in die neutrale Position oder lassen Sie den Joystick los und er kehrt automatisch in die neutrale Position zurück. Dieser Vorgang funktioniert jedoch nicht für gesperrte Fahrmodi. Informationen zu einem verriegelten Rohr finden Sie im Installationshandbuch für LiNX-Systeme.

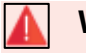

## **Warnung**

*Wenn der Joystick gekippt wird, verkleinert sich der Abstand zwischen der Joystick-Schürze und dem oberen Teil des Moduls. Dies kann eine Gefahr des Einklemmens darstellen. Der Benutzer muss den Joystick loslassen, wenn ein Körperteil eingeklemmt wird.*

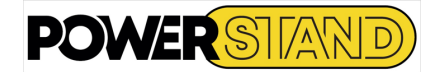

## **4.5 – FAHRKARTE**

Eine Fahrkarte wird ausgewählt, um den Rollstuhl zu fahren.

Die Trainingskarte enthält eine Kurzwahl, einen Geschwindigkeitsregler und einen Tacho/Kilometerzähler (siehe Abbildung 56), um die Rollstuhlgeschwindigkeit während der Fahrt Speedometer anzuzeigen und zu steuern.

Die Fahrkarten bieten auch Zugang zu den Lichtern (siehe 4.7 Lichtsteuerung und Armaturenbrett) und zur Hupe (siehe 4.8 Ton der Hupe).

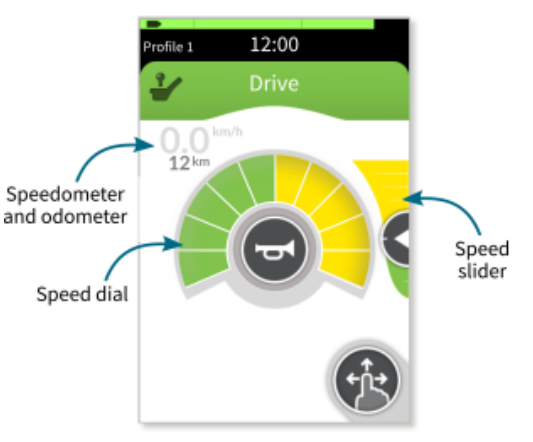

**Abbildung 56: Fahrkarte mit Tacho/Kilometerzähler, Kurzwahl und Geschwindigkeitsregler**

### **Anmerkung**

Der Tacho/Kilometerzähler muss vor dem Gebrauch kalibriert werden, da seine Genauigkeit je nach Rollstuhlmodell und deren Variationen unterschiedlich ist. Weitere Informationen zur Kalibrierung von Tachometern/Kilometerzählern finden Sie im Installationshandbuch des LiNX-Systems.

## **4.6 – KONTROLLE UND ÜBERWACHUNG DER GESCHWINDIGKEIT**

Die Kurzwahl:

Die Geschwindigkeitsanzeige zeigt die Geschwindigkeitsparameter des Benutzers und des Rollstuhls an (siehe Abbildung 57). Sie ist in zehn Segmente unterteilt, die den Geschwindigkeitsbereich des Rollstuhls darstellen. Jedes Segment kann eine von drei Farben anzeigen: grün, gelb und grau.

Der grüne Bereich (<sup>1</sup> in 4.5) zeigt den Geschwindigkeitsbereich der Antriebsfunktion, der vom Benutzer mit der Position des Geschwindigkeitsreglers eingestellt wird - siehe den nächsten Abschnitt Der Geschwindigkeitsregler.

Der gelbe Bereich ( $\bullet$  in 4.5) zeigt die maximal mögliche Reichweite an, die dem Benutzer bei dieser Trainingsfunktion zur Verfügung steht.

Der graue Bereich ( $\bigcirc$ in 4.5) zeigt die maximale Reichweite des Rollstuhls; Für diese Trainingsfunktion gibt es keine Grauzone.

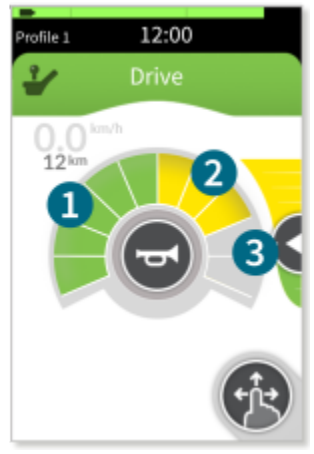

**Bild 57: Fahrkarte - Stationär**

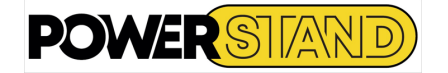

#### **Der Geschwindigkeitsregler**

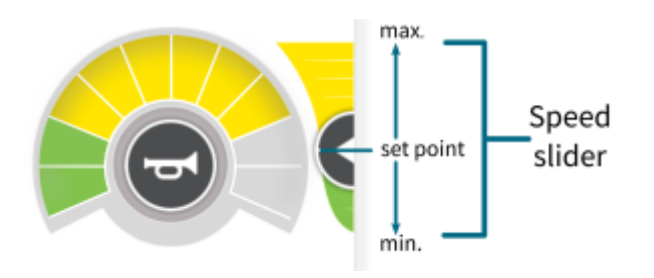

Der Geschwindigkeitsregler wird vom Benutzer angepasst, um die maximale Geschwindigkeit der ausgewählten Antriebsfunktion zu reduzieren. Der Anteil der grünen und gelben Bereiche (und in  $\mathbf{\Theta}(\mathbf{2}, 5)$ entspricht der Position dieses Cursors. Bewegen Sie den Schieberegler nach unten, um die verfügbare Geschwindigkeit zu reduzieren. Wenn die verfügbare Geschwindigkeit abnimmt, nimmt die grüne Zone ab und die gelbe Zone nimmt zu (Abbildung 59).

**Abbildung 58: Der Geschwindigkeitsregler**

Bewegen Sie den Schieberegler nach oben, um die verfügbare Geschwindigkeit zu erhöhen. Wenn die verfügbare Geschwindigkeit zunimmt, nimmt die grüne Zone zu und die gelbe Zone ab (Abbildung 59).

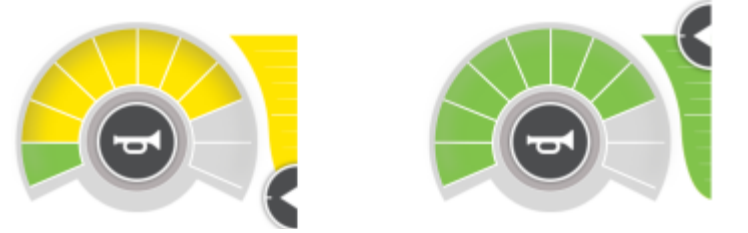

**Abbildung 59: Verwendung des Geschwindigkeitsschiebereglers (minimale Einstellung, linke und maximale Einstellung, rechts**)

Um den Geschwindigkeitsregler auf den Drag-and-Touch-Modus einzustellen, halten Sie den Geschwindigkeitsregler gedrückt und ziehen Sie ihn nach oben oder unten. Lassen Sie den Cursor am gewünschten Sollwert los (siehe Abbildung 60).

Um den Geschwindigkeitsregler auf den einfachen Tastenanschlagmodus einzustellen, drücken Sie oben auf den Geschwindigkeitsschieberegler, um den Sollwert zu erhöhen, und drücken Sie am unteren Rand des Geschwindigkeitsschiebereglers, um den Sollwert zu reduzieren. Im einfachen Tastenanschlagmodus werden die Plusund Minuszeichen auf dem Geschwindigkeitsregler angezeigt, um anzugeben, wo gedrückt werden muss (siehe Abbildung 61).

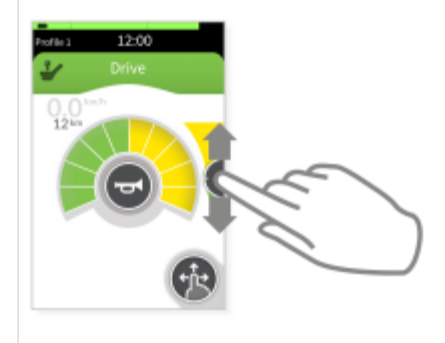

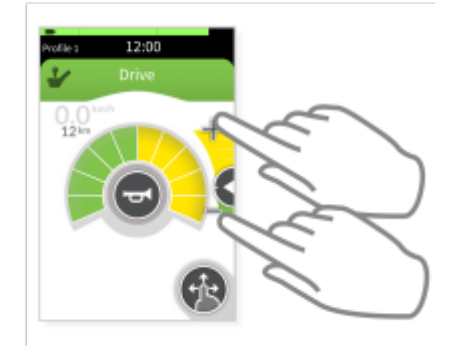

**and-Touch-Modus Abbildung 61: Einstellen des Geschwindigkeitsschiebereglers im Nur-Tipp-Modus**

**Abbildung 60: Einstellen des Geschwindigkeitsreglers im Drag-**

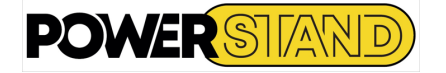

Tacho und Kilometerzähler (Kilometerzähler) Tacho und Kilometerzähler auf der Fahrkarte (siehe Abbildung 62) während der Fahrt.

Der Tacho zeigt die aktuelle Geschwindigkeit des Rollstuhls an und der Kilometerzähler zeigt die Strecke an, die der Rollstuhl zurückgelegt hat, seit er zuletzt zurückgesetzt oder auf Null umgekehrt wurde.

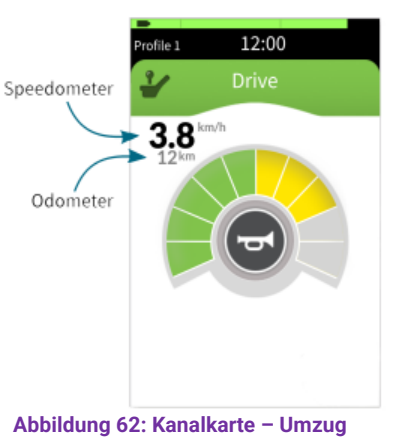

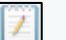

## **Anmerkung**

Der Kilometerzähler kann bis zu einer maximalen Entfernung von 9999 km oder Meilen anzeigen, danach kehrt er zu Null zurück.

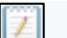

### **Anmerkung**

Wenn es eine Trainingsanfrage gibt, werden die Navigationsschaltfläche und der Geschwindigkeitsschieberegler aus der Trainingskarte entfernt, um visuelle Unordnung zu reduzieren - siehe 2.5 - sie kehren zurück, wenn die Trainingsanfrage gelöscht wird.

Tacho-/Kilometerzählereinheiten können vom Benutzer in metrisch oder imperial eingestellt werden: Ändern der Anzeigeeinstellungen und Zurücksetzen des Kilometerzählers und Ändern der Einheiten.

## **4.7 – BELEUCHTUNG & ARMATURENBRETT**

Bei Systemen mit Beleuchtung werden die Lichtsteuerungstaste und das Licht-Dashboard angezeigt. Die Lichtsteuerungstaste oben auf der Platine öffnet und schließt die Beleuchtungstastenplatte. Das Beleuchtungs-Armaturenbrett, das unter der Hupentaste erscheint, zeigt die vier Lichter (linke und rechte Blinker, Gefahren- und Positionsleuchten), die im aktiven Zustand aufleuchten. Abbildung 63 zeigt den Unterschied zwischen den Lesekarten für ein System ohne Beleuchtung (linkes Bild) und ein System mit Beleuchtung (rechtes Bild).

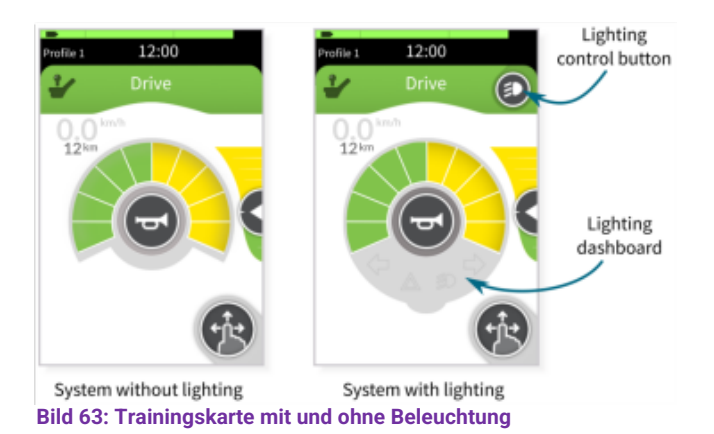

Um die Rollstuhlbeleuchtung zu steuern, drücken Sie die Lichtsteuerungstaste, um das Beleuchtungsbedienfeld anzuzeigen. Drücken Sie eine beliebige Beleuchtungstaste, um das Licht ein- oder auszuschalten. Drücken Sie die Lichtsteuerungstaste, um das Beleuchtungsbedienfeld zu schließen. Die aktivierten Lampen werden über die Kontrollleuchten (linke und rechte Blinker, Gefahren- und Positionsleuchten) auf dem Beleuchtungs-Armaturenbrett angezeigt (siehe Abbildung 64).

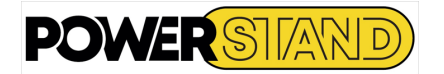

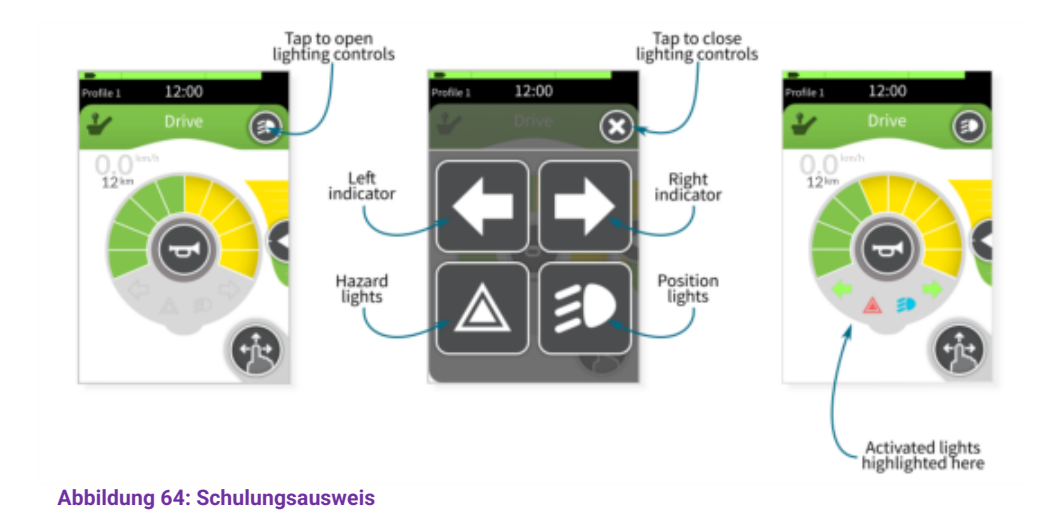

## **4.8 – KLAXONER**

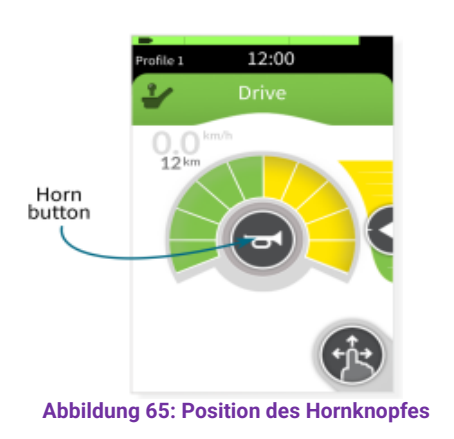

Die Hupentaste erscheint in der Mitte des Tachometers der Trainingskarte. Drücken Sie, um das Horn zu ertönen. Das Horn ertönt, solange die Horntaste betätigt ist. (Siehe Abbildung 65)

## **4.9 – NOTABSCHALTUNG**

Wenn der Benutzer den Rollstuhl schnell stoppen oder eine Sitzbewegung schnell stoppen muss, kann der Netzschalter gedrückt werden, um einen NOT-HALT durchzuführen. Wenn Sie fahren, stoppt der Rollstuhl schnell; Die Geschwindigkeit, mit der es anhält, wird durch den Parameter Emergency Deceleration eingestellt.

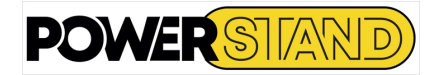

# **Kapitel V – POSITIONEN & VERTIKALISIERUNG**

*Egal, ob sich Ihr Stuhl im Fahr- oder Freilaufmodus befindet, es ist möglich, Sie zu vertikalisieren. Wenn Sie sich jedoch im Freilaufmodus befinden, wird dringend empfohlen, die Feststellbremsen zu betätigen, bevor Sie eine Vertikalisierung vornehmen*

## **Warnung**

**Warnung**

*Denken Sie immer daran, die Rückenlehne vor dem Vertikalisieren in eine aufrechte Position zu bringen. Um die Bewegung zu stoppen, lassen Sie den Joystick los. Es ist möglich, an jeder Zwischenposition anzuhalten.*

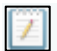

## **Anmerkung**

*Im Falle einer Kontraktur während der Vertikalisierung fahren Sie in Stufen mit Zwischenfreigabezeiten fort.*

## **5.1 – SITZ**

Eine Sitzplatzkarte wird vom Benutzer ausgewählt, um eine Sitzplatzfunktion zu verwenden.

In der Regel beinhaltet eine Sitzplatzkarte:

- Der Name der Sitzplatzkarte
- Eine oder mehrere Sitzfunktionen
- Das kreisförmige Zifferblatt
- Eine oder mehrere Bewegungen

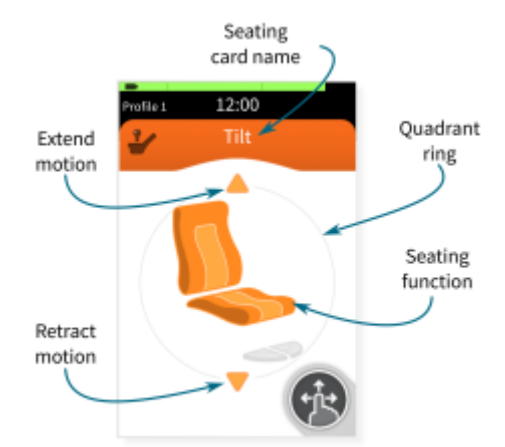

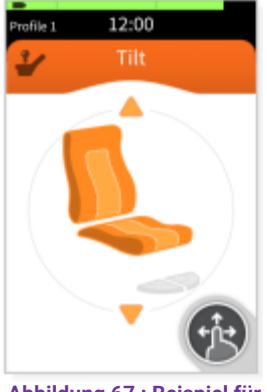

**Abbildung 67 : Beispiel für Sitzkartenzifferblätter**

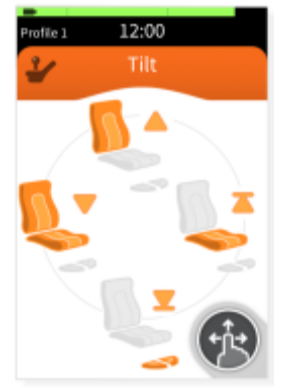

**Abbildung 68: Beispiel Sitzplatzkarte Vier Zifferblätter**

**Abbildung 66: Beispiel Sitzplatzkarte**

Der Name der Sitzplatzkarte befindet sich oben auf der Platine und wird mit Hilfe der Programmier- und Diagnosetools definiert.

Eine Sitzplatzkarte kann für eine Einzelsitzfunktion bestimmt sein (Abbildung 67) oder mehrere Sitzplatzfunktionen bieten (Abbildung 68). Sitzplatzbilder identifizieren die Funktion(en), die mit der Sitzplatzkarte ausgeführt wurde(n); Die vollständige Route ist in *Tabelle 11* dargestellt.

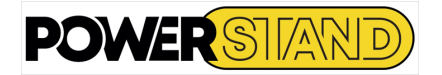

Für jede Sitzfunktion stehen eine Reihe von Bewegungen zur Verfügung, die der Benutzer auswählen und steuern kann. Die Uhrwerke werden als Pfeile auf oder in der Nähe des kreisförmigen Zifferblatts angezeigt (Abbildung 69): Ein nach oben zeigender Pfeil bedeutet "ausfahrend"; ein nach unten zeigender Pfeil bedeutet "zurückziehen". Ein Pfeil mit einem Balken zeigt an, dass die Bewegung blockiert. Eine zerkratzte Bewegung zeigt an, dass die Bewegung gehemmt ist.

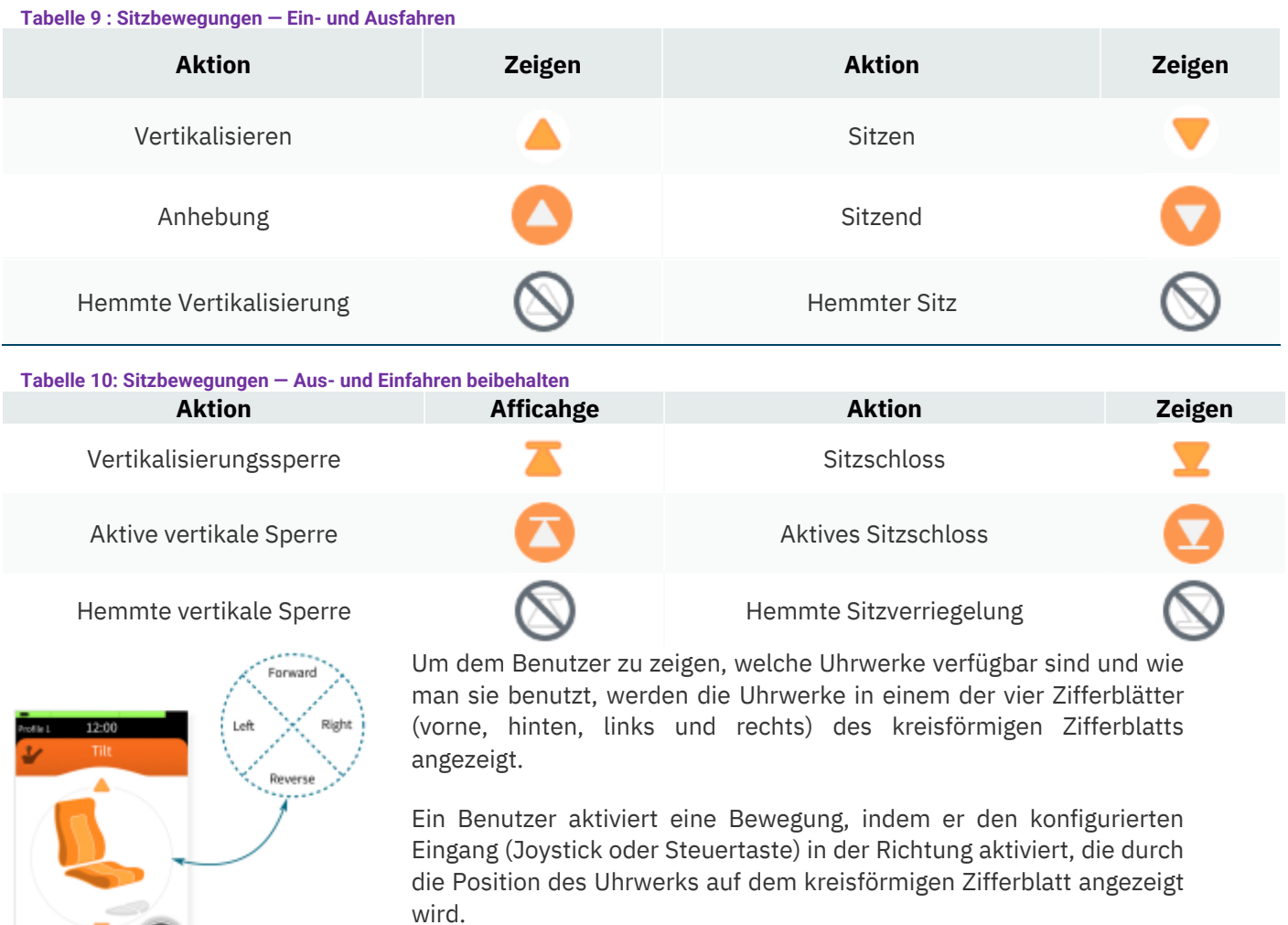

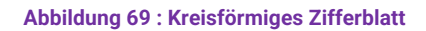

In Abbildung 69 zeigt die Sitzkarte beispielsweise eine Zwei-Zifferblatt-Sitzfunktion mit zwei Uhrwerken:

- 1. Extend (der orangefarbene Pfeil zeigt im vorderen Zifferblatt nach oben) und
- 2. Zurückziehen (der orangefarbene Pfeil zeigt im umgekehrten Zifferblatt nach unten).

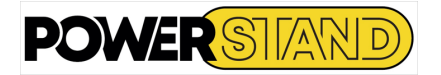

Um die Bewegung zur Vertikalisierung zu betreiben, muss der Benutzer eine Benutzereingabe aktivieren, die für einen Vorwärtsvorgang konfiguriert ist, z. B. die Vorwärtsabweichung des Joysticks. Zum Sitzen muss der Benutzer die für den umgekehrten Vorgang konfigurierte Benutzereingabe aktivieren, z. B. das Umlenken des Joysticks nach hinten.

In ähnlicher Weise zeigt die Sitzkarte in Abbildung 71 vier Zifferblätter mit vier Bewegungen:

- 1. Tilt Extend (vorderes Zifferblatt);
- 2. Beide Beine ziehen sich ein (Zifferblatt umgekehrt);
- 3. Zurückziehen der Neigung (linkes Zifferblatt);
- 4. Verlängern Sie die Sperre (rechtes Zifferblatt);

In diesem Beispiel muss der Benutzer zur Bedienung der Elevations- und Sperrbewegung die Benutzereingabe aktivieren, die für einen korrekten Vorgang konfiguriert ist, z. B. das Ablenken des Joysticks nach rechts.

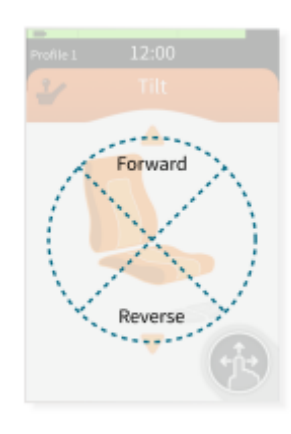

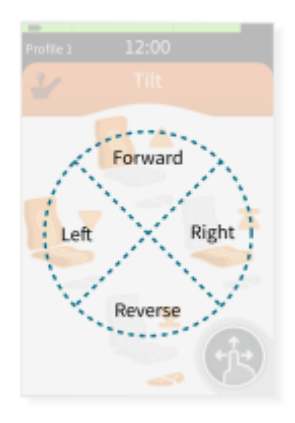

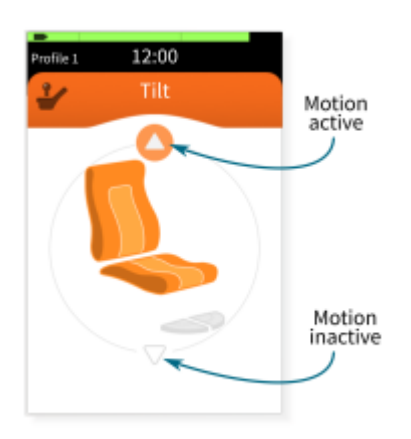

**Abbildung 72: Aktive und inaktive Bewegungsanzeige**

**Abbildung 70: Sitzplatzkarte – 2 Zifferblätter Abbildung 71: Sitzplatzkarte – 4 Zifferblätter**

Wenn Sie eine Geste ausführen, wird die Navigationsschaltfläche für die Dauer des Vorgangs vom Bildschirm entfernt. Gleichzeitig ändern sich die Bewegungspfeile je nach Benutzereingabe (siehe Abbildung 72 und *Tabelle 9 & 10*).

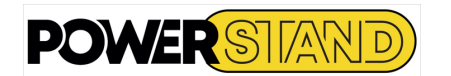

## **5.2 – AUFSTEHEN**

Aufstehen - vertikalisiert

Wählen Sie die Karte "Aufstehen"

Drücken Sie den Joystick in Richtung des Pfeils, der die Vertikalisierung anzeigt (nach oben) hinsetzen

Wählen Sie die Karte "Aufstehen"

Drücken Sie den Joystick in Richtung des Pfeils, der die Sitzposition anzeigt (nach unten)

**Symbol "Vertikalisierung" Symbol "Vertikalisierung"**

Hinweis

Wenn der Joystick losgelassen wird stoppt die Bewegung und die aktuelle Position ist fixiert.

## **Warnung**

*Wenn der Sitz eine Neigung von 6° überschritten hat, wird eine Warnleuchte auf dem Touchscreen angezeigt und der Stuhl kann sich nur mit 10% seiner Höchstgeschwindigkeit bewegen.*

*Sobald Sie sich wieder in sitzender Position befinden, schaltet sich die Anzeige automatisch aus und der Stuhl kehrt zu seinen nominalen Fähigkeiten zurück.*

## **Warnung**

*Bevor Sie sich in stehender Position bewegen, stellen Sie sicher, dass die Anti-Kipp-Rollen mit dem Boden in Berührung kommen.*

## **5.3 – NEIGBARE RÜCKENLEHNE**

So positionieren Sie Ihren Stuhl in der Relax-Position

Rückenlehnenkarte auswählen

Drücken Sie den Joystick in Richtung des Pfeils nach oben, um die Rückenlehne nach vorne zu neigen

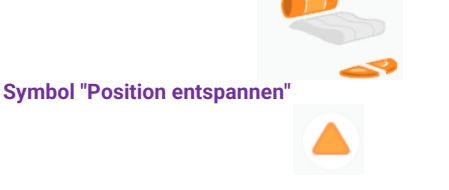

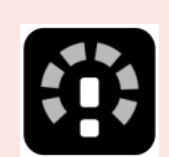

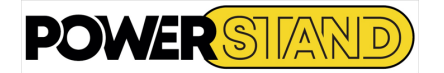

Drücken Sie den Joystick in Richtung des Abwärtspfeils, um die Rückenlehne nach hinten zu neigen

## **5.4 – NEIGUNG NACH HINTEN**

So passen Sie die Neigung der Rückenlehne an

Rückenlehnenkarte auswählen

Drücken Sie den Joystick in Richtung des Pfeils nach oben, um die Rückenlehne nach vorne zu neigen

Drücken Sie den Joystick in Richtung des Abwärtspfeils, um die Rückenlehne nach hinten zu neigen

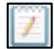

**Anmerkung**

## **5.5 – KNIEWINKEL**

So passen Sie die Neigung der Unterschenkel an

Wählen Sie die Unterschenkelkarte aus **Symbol für die Neigung der Unterschenkel**

Drücken Sie den Joystick in Richtung des Pfeils nach oben, um die Fußstützen anzuheben

Drücken Sie den Joystick in Richtung des Abwärtspfeils, um die Fußstützen abzusenken

## Anmerkung

Wenn der Joystick losgelassen wird stoppt die Bewegung und die aktuelle Position ist fixiert.

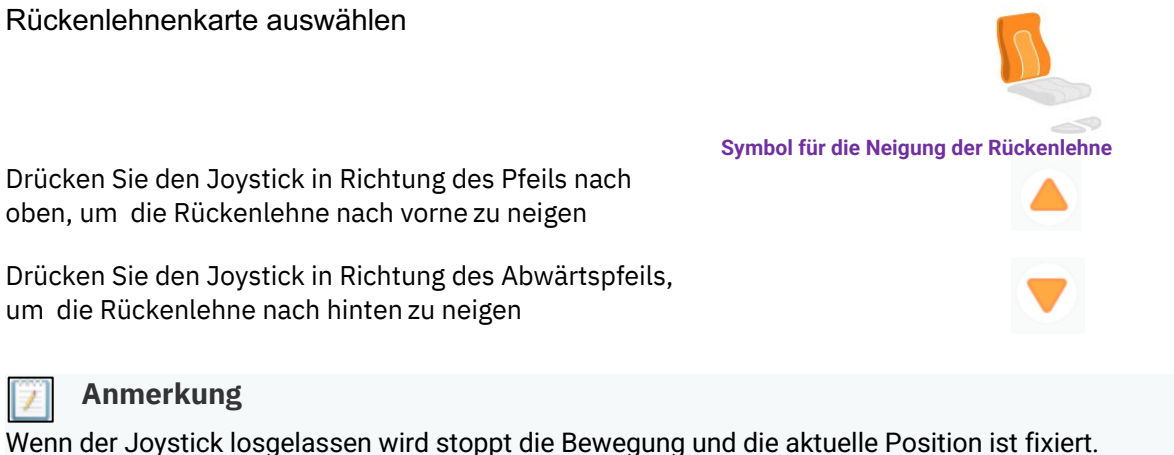

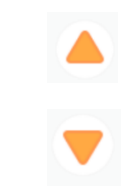

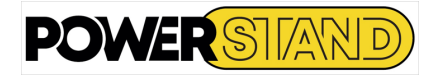

# **Kapitel VI – VERBINDUNG**

## **6.1 – VERBINDUNG**

Verbindungskarten ermöglichen es dem Benutzer, drahtlos mit externen Geräten zu interagieren. Zwei Konnektivitätsfunktionen stehen zur Verfügung: **Mausbewegung** und **Schaltersteuerung**.

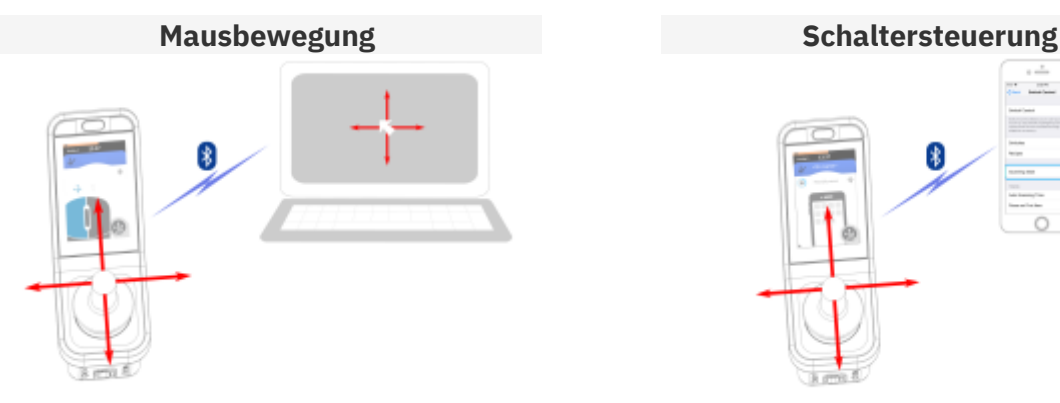

#### **Abbildung 73: Sauris-Bewegung Bild 74 : Schaltersteuerung**

Durch Bewegen der Maus kann der Benutzer den Cursor auf dem Bildschirm eines PCs oder Laptops über eine Benutzereingabe am Rollstuhl steuern, z. B. den Joystick auf dem Remote-Modul, die Tasten auf dem Touchscreen oder die über die Steuereingänge verbundenen Tasten.

Eine Konnektivitätskarte mit einem blauen Header enthält in der Regel:

- Name der Konnektivitätskarte
- Bluetooth-Verbindungsstatus

Der Name wird verwendet, um den Zweck der Karte eindeutig zu identifizieren. Zum Beispiel ein PC, um den Cursor auf einem Computer zu verbinden und zu steuern.

Die Bluetooth-Verbindungsstatusanzeige zeigt an, wann die Bluetooth-Verbindung zwischen dem LiNX-System und dem Gerät des Benutzers wie folgt lautet:

- $*$  Entfernt
- <sup>滲</sup> Verbindung
- **\*** Verbunden

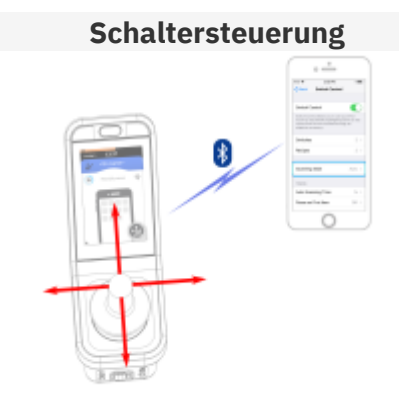

**Die Bouton-Steuerung** ist eine Eingabehilfefunktion, mit der der Benutzer Elemente auf seinem iOS- oder Android-Gerät mit einem beliebigen Haupteingang, Befehlseingängen oder dem Touchscreen des REM400/500 navigieren und auswählen **kann**.

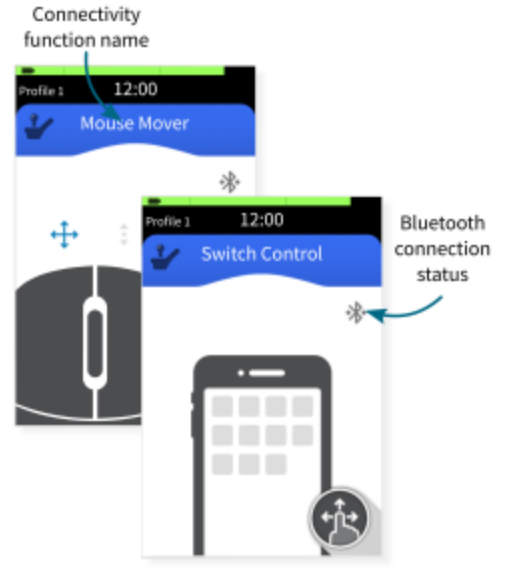

**Abbildung 75: Beispiel für eine Konnektivitätskarte**

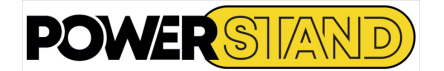

## **6.1.1 – Konfigurieren einer Verbindungskarte**

Bei der folgenden Konfigurationsprozedur wird davon ausgegangen, dass ein Konnektivitätsadapter verfügbar und in einem oder mehreren Profilen auswählbar ist. Es wird auch davon ausgegangen, dass das Gerät des Benutzers (PC, Laptop, iOS oder Android), mit dem das LiNX-System verbunden ist, über eine aktive Bluetooth-Verbindung verfügt.

Bevor Sie eine Konnektivitätskarte verwenden können, müssen Sie:

- das LiNX-System mit dem Gerät des Benutzers verknüpfen und
- Verknüpfen Sie die Konnektivitätskarte mit dem Gerät des Benutzers.

Diese Aktionen werden im Folgenden ausführlicher beschrieben.

### **Anmerkung**

In der Regel müssen Sie ein Gerät nur einmal koppeln (es sei denn, Sie vergessen es freiwillig – siehe "Geräte vergessen" auf Seite 49), während ein Gerät mit mehreren Funktionen verknüpft werden kann.

## **6.1.1.1 – Verknüpfen des LiNX-Manipulators mit dem Gerät des Benutzers**

Um das LiNX-System mit dem Gerät des Benutzers (PC, Laptop, iOS oder Android) zu verknüpfen, öffnen Sie das Menü mit den Konnektivitätseinstellungen. Um dieses Menü zu öffnen, tippen und halten Sie es:

Schaltfläche "Navigation"

Bis der Bildschirm Status und Einstellungen angezeigt wird, tippen Sie auf:

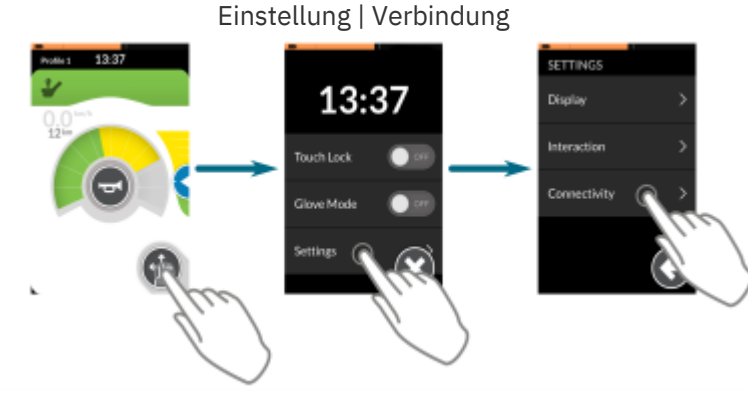

**Abbildung 76 : Öffnen des Menüs "Konnektivitätseinstellungen"**

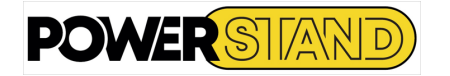

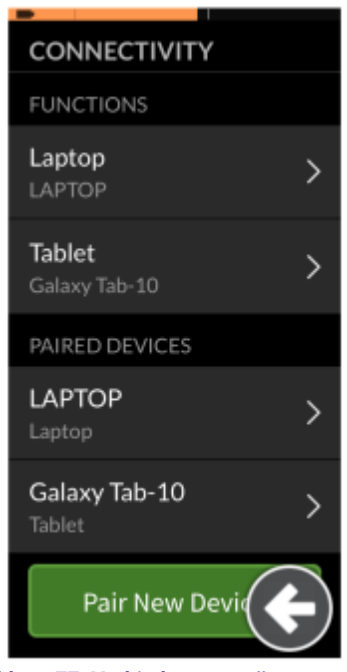

Das Menü mit den Verbindungseinstellungen wird angezeigt. Dieses Menü ist in zwei Abschnitte unterteilt (siehe Abbildung 77): Funktionen *(Top)* Zugehörige Geräte *(unterer Teil)*

Klicken Sie unten in diesem Menü auf die Schaltfläche "Neues Gerät koppeln". Das Pairing-Passwort wird auf dem Touchscreen mit dem Namen Ihres LiNX-Geräts angezeigt, das gekoppelt werden soll - zum Beispiel: REM-J16130951. (Siehe Abbildung 78)

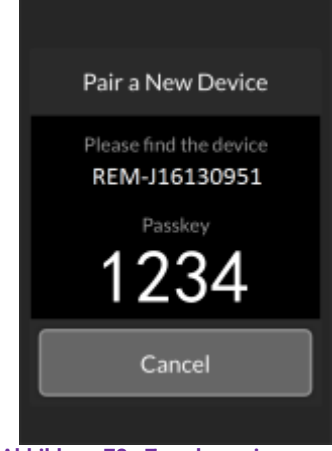

**Abbildung 78 : Zuordnen eines neuen Geräts**

**Abbildung 77: Verbindungsmenü**

Befolgen Sie je nach Gerät eine der drei folgenden Kopplungsanweisungen:

- Koppeln mit einem PC oder Laptop
- Mit einem iOS-Gerät koppeln
- Mit einem Android-Gerät koppeln

#### **Koppeln mit einem PC oder Laptop**

Öffnen Sie im Dialogfeld **Windows-PC oder -Laptop das Dialogfeld Geräte und Drucker.** Es gibt eine Reihe von Möglichkeiten, dies zu tun:

**Start -> Devices & Printers**, oder

**Start -> Control Panel->Devices & Printers**, oder

**Symbolleiste -> Klicken Sie auf die Symbole des Bluetooth-Geräts**

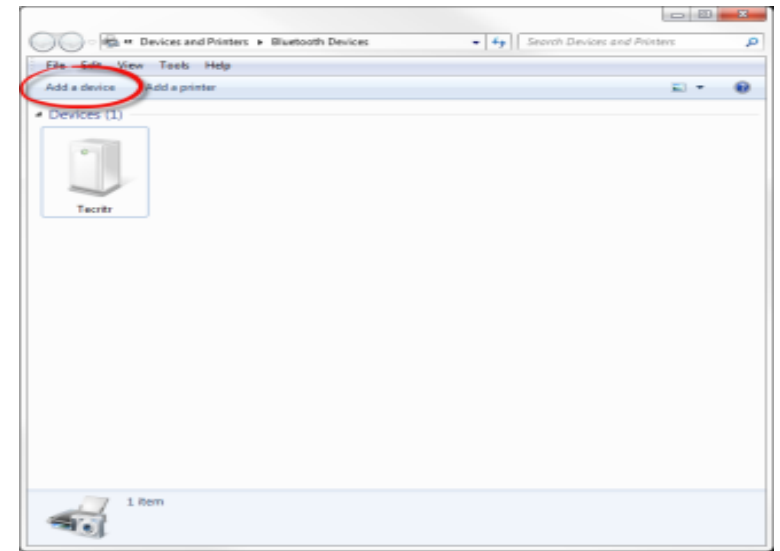

**Abbildung 79 : Hinzufügen eines Geräts**

Klicken Sie im Dialogfeld **Geräte und Drucker** auf die Schaltfläche **Gerät** hinzufügen. Suchen Sie den Namen des LiNX-Geräts, das auf dem Touchscreen angezeigt wird (z. B. REM-J16130951). Klicken Sie auf **Weiter**.

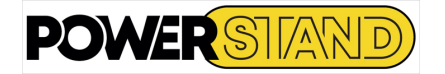

#### **Mit einem iOS-Gerät koppeln**

Gehen Sie auf Ihrem iOS-Gerät zum Bluetooth-Menü:

**Einstellungen| Bluetooth** Wenn Bluetooth nicht aktiviert ist, schalten Sie es jetzt ein.

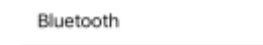

REM-116130951

**Column** 

Martin<sub>DCL</sub>

Next Cancel

 $\bullet$ 

Pair a New Device ae financou REM-J16130951 Cancel

**Abbildung 80 : Koppeln eines neuen Geräts binzubildung 81 :**  $\overline{\phantom{a}}$ 

Warten Sie, bis das Gerät eine Verbindung hergestellt hat. Klicken Sie auf **Weiter**

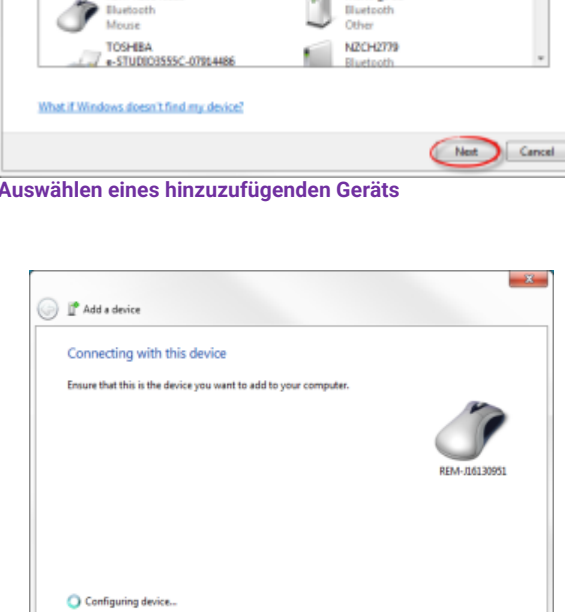

**Abbildung 82 : Konfigurieren des Geräts...**

<sup>2</sup> Add a device

Ű,

Select a device to add to this computer

Abbie<br>Bluetooth<br>Other

CC - OBM<br>Bluetooth 71 Other

REM-K15146128

Windows will continue to look for new devices and display the

Klicken Sie auf die Schaltfläche **Schließen** , um die Aktion Gerät hinzufügen abzuschließen.

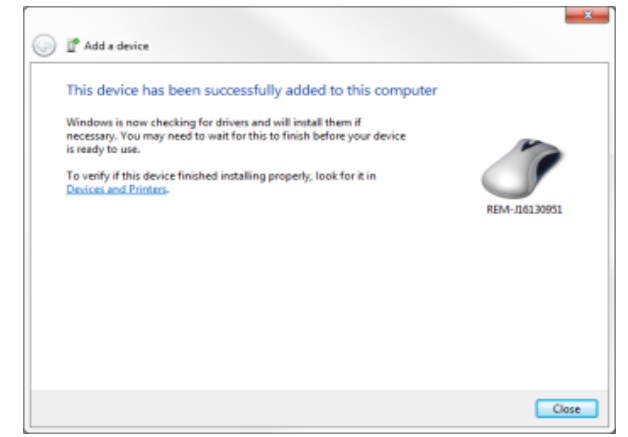

**Abbildung 83 : Schließen des Geräts hinzufügen**

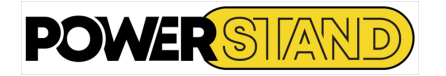

Suchen Sie in der Liste der Bluetooth-Geräte, die auf Ihrem iOS-Gerät angezeigt werden, und tippen Sie auf den Namen des LiNX-Geräts, mit dem Sie koppeln möchten (z. B. REM-J16130951). —

Der Bluetooth-Status des ausgewählten LiNX-Geräts ändert sich während des Versuchs in "Verbindung".

#### **Mit einem Android-Gerät koppeln**

Öffnen Sie auf Ihrem Android-Gerät das Bluetooth-Menü:

**Einstellungen | Bluetooth** Wenn Bluetooth nicht aktiviert ist, schalten Sie es jetzt ein.

Suchen Sie in der Liste der Bluetooth-Geräte, die auf Ihrem Android-Gerät angezeigt werden, den Namen des LiNX-Geräts, mit dem Sie koppeln möchten (z. B. REM-G16138663), und tippen Sie darauf – der Bluetooth-Status des ausgewählten LiNX-Geräts ändert sich während des Versuchs in "Verbinden".

Wenn das Gerät erfolgreich heiratet, wird auf dem Remotemodul ein Bestätigungsbildschirm angezeigt. Drücken Sie die **Taste OK,** um fortzufahren. (Siehe Abbildung 84)

Wenn innerhalb des Timeout-Zeitraums des Spiels keine Geräte gekoppelt sind, wird die Meldung "Es wurden keine Geräte gekoppelt" angezeigt. Drücken Sie die **Taste OK,** um fortzufahren. (Siehe Abbildung 85)

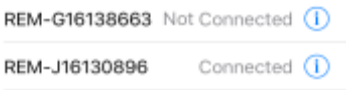

画像 じょう

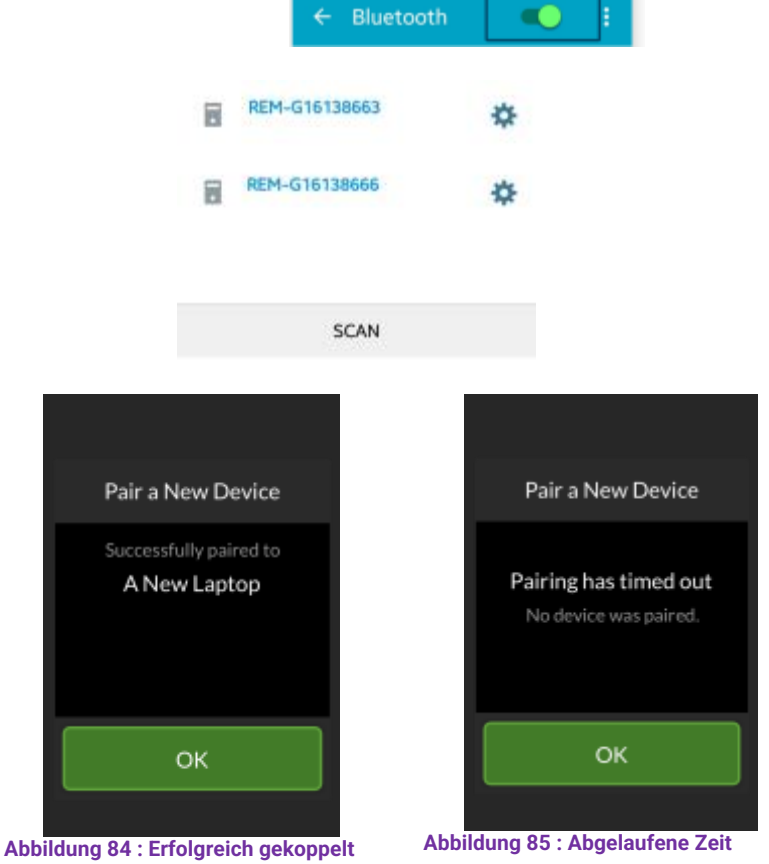

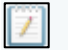

#### **Anmerkung**

*Mit dem LiNX-System können bis zu 10 Geräte gleichzeitig gekoppelt werden. Wenn Sie dieses Limit erreicht haben und weitere Geräte hinzufügen müssen, sollten Sie Geräte "vergessen", die bereits gekoppelt wurden – siehe 2.8.6 Vergessen eines Geräts.*

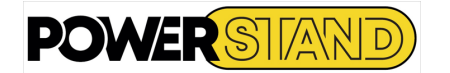

## **6.1.1.2 – Verknüpfen der Verbindungskarte mit dem Benutzergerät**

Verbindungskarten müssen mit einem gekoppelten Gerät verknüpft sein. Um eine Verbindungskarte mit einem Gerät zu verknüpfen, öffnen Sie das Menü "Verbindungseinstellungen" und tippen Sie darauf:

#### **Schaltfläche "Navigation"**

Tippen Sie dann auf:

#### **Einstellungen| Verbindungsparameter**

Das Menü Verbindungseinstellungen wird angezeigt. Dieses Menü ist in zwei Abschnitte unterteilt:

(Siehe Abbildung 86)

- Aufgaben
- Gekoppelte Geräte

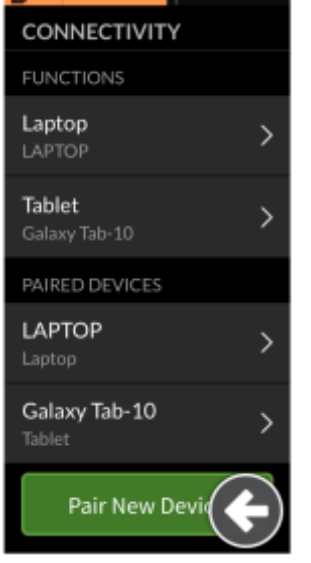

**Abbildung 86: Verbindungsmenü**

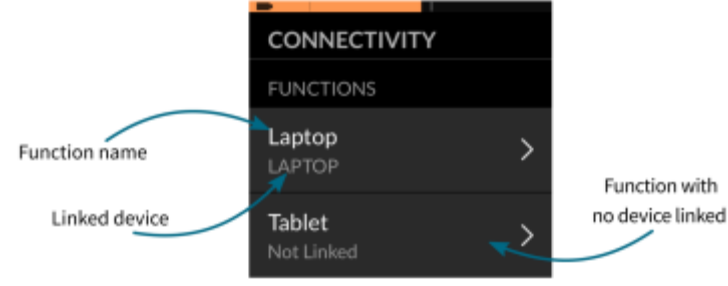

#### **Abbildung 87 : Verwandte Funktionen und Geräte**

Die Namen der Konnektivitätskarten werden im Abschnitt Funktionen (oberer Bereich des Menüs) angezeigt.

Für jeden Menüpunkt wird der Name der Konnektivitätskarte oben und das Gerät des Benutzers, falls vorhanden, unten angezeigt. Wenn mit der Konnektivitätskarte kein Gerät verbunden ist, wird "Nicht verknüpft" angezeigt. (Siehe Abbildung 87)

Tippen Sie bei Konnektivitätskarten, die nicht verknüpft wurden, auf den entsprechenden Menüpunkt.

Klicken Sie auf die Schaltfläche "**Entlinkt**" und wählen Sie eines der gekoppelten Geräte aus der Liste aus, oder drücken Sie die Schaltfläche "Neues Gerät koppeln", um ein neues Gerät hinzuzufügen. (Siehe Abbildung 89)

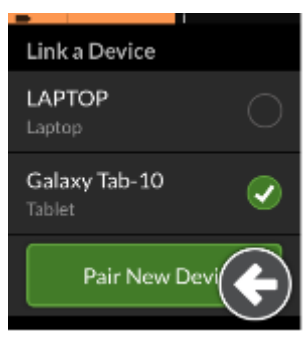

**Abbildung 88 : Koppeln eines Geräts**

![](_page_44_Picture_0.jpeg)

## **6.2 – PERIPHERIEANSCHLUSS**

Um eine Verbindung zu einem Gerät herzustellen, wählen Sie die entsprechende Verbindungsfunktion aus einem Profil aus. Wenn die Verbindungsfunktion mit einem Gerät verknüpft ist und das Gerät mit der Funktion verknüpft ist, wird versucht, sich über Bluetooth mit dem Gerät zu verbinden.

Die Bluetooth-Verbindungsstatusanzeige wird angezeigt, wenn die Bluetooth-Verbindung zwischen dem LiNX-System und dem Gerät des Benutzers wie folgt lautet:

![](_page_44_Picture_121.jpeg)

Wenn die Bluetooth-Verbindung nicht hergestellt werden kann, wird der Status auf "Getrennt" zurückgesetzt. Um erneut eine Verbindung herzustellen, wählen Sie die Profilkonnektivitätsfunktion erneut aus (d. h.: Heben Sie die Auswahl auf, und wählen Sie sie dann erneut aus).

![](_page_44_Picture_6.jpeg)

Wenn eine Profilkonnektivitätskarte nicht vollständig konfiguriert wurde oder fehleranfällig ist, wird sie als unbrauchbar eingestuft. Eine unbrauchbare Karte wird durch einen orangefarbenen Chevron-Rand gekennzeichnet, wobei ein Fehlersymbol die Art des Fehlers angibt. (Siehe Abbildung 91)

Es gibt eine Reihe von Gründen, warum eine Konnektivitätskarte unbrauchbar ist. Diese sind:

- 1. Der Haupteintrag der Funktion fehlt;
- 2. Es gibt Hardwarefehler des Bluetooth-Moduls;
- 3. Es gibt kein verknüpftes Gerät;
- 4. Bluetooth wurde deaktiviert.

**Abbildung 89 : Auswählen einer Mouse Mover-Konnektivitätskarte aus einem Profil**

![](_page_44_Picture_14.jpeg)

![](_page_44_Picture_15.jpeg)

**Abbildung 90 : Ausgeführte Funktion Abbildung 91 : Funktion nicht möglich**

## **6.3 – KONFIGURATION UND BEDIENUNG DER MAUSBEWEGUNG**

## **6.3.1 – Konfiguration**

![](_page_45_Picture_3.jpeg)

**Abbildung 92 : Einstellung der Cursorempfindlichkeit**

Die Einstellungen für die Cursorgeschwindigkeit werden nach individuellen Bedürfnissen konfiguriert. (Siehe Abbildung 92). Diese Einstellungen finden Sie im Menü der Konnektivitätsfunktion. Tippen und halten Sie die folgenden Einstellungen gedrückt, um diese Einstellungen anzuzeigen:

#### **Schaltfläche "Navigation"**

Tippen Sie dann auf:

#### **Einstellungen| | Verbindungseinstellungen [Name der Funktion]**

Für jede Mausbewegungsfunktion lauten die folgenden Cursoreinstellungen:

- **Schnellcursor**
- Langsamer Cursor
- Lange Reaktionszeit

**Schnelle Cursorgeschwindigkeit**: Legt die Geschwindigkeit fest, mit der der Mauszeiger nach Ablauf der Zeitlupenzeit hochgefahren wird. Während der Stunde der Zeitlupe bewegt sich die Geschwindigkeit des Mauszeigers jedoch mit der Geschwindigkeit, die durch die Geschwindigkeit des langsamen Cursors definiert ist (siehe *Abbildung 74*). Die schnelle Geschwindigkeit des Cursors ist so eingestellt, dass der Benutzer den Cursor schnell über große Entfernungen bewegen kann. Die schnelle Geschwindigkeit des Cursors muss auf oder größer als die Geschwindigkeit des langsamen Cursors eingestellt sein.

**Langsame Cursorgeschwindigkeit** : Legt die Geschwindigkeit fest, mit der sich der Mauszeiger bewegt, wenn er zum ersten Mal abgelenkt wird. Sie bleibt für die durch die langsame Bewegungszeit festgelegte Dauer bei dieser Geschwindigkeit (siehe Abbildung *74*). Die Geschwindigkeit des langsamen Cursors ist so eingestellt, dass der Benutzer den Cursor langsam über kleine Entfernungen bewegen kann, was für kleine Anpassungen nützlich ist, insbesondere wenn er sich zwischen Bildschirmelementen bewegt, die nahe beieinander liegen. Die langsame Geschwindigkeit des Cursors muss auf oder kleiner als die schnelle Geschwindigkeit des Cursors eingestellt sein.

**Zeitlupenzeit**: Definiert, wie lange sich die Maus mit der Geschwindigkeit des langsamen Cursors bewegt, bevor sie mit der schnellen Geschwindigkeit des Cursors zunimmt. Die Rampenzeit zwischen dem Ende der langsamen Cursorgeschwindigkeit und dem Beginn der schnellen Cursorgeschwindigkeit ist gleich der durch diesen Parameter definierten Zeit. (Siehe Abbildung 93).

![](_page_45_Figure_16.jpeg)

**Abbildung 93 : Beschleunigungsrampe**

![](_page_46_Picture_0.jpeg)

## **6.3.2 – Betrieb**

In der folgenden Vorgangsbeschreibung wird davon ausgegangen, dass eine Konnektivitätskarte mit einer Mausbewegfunktion wie in den vorherigen Abschnitten beschrieben konfiguriert wurde.

## **6.3.2.1 – Anzeige des Vorgangs**

Die Mausbewegung ermöglicht es dem Benutzer, einen Mauszeiger auf einem PC oder Laptop zu steuern, der mit Bluetooth verbunden ist. Dazu gehören das Bewegen des Cursors sowie typische Links- und Rechtsklickaktionen wie das Auswählen von Elementen und das Anzeigen des Kontextmenüs. (Siehe Abbildung 94)

![](_page_46_Figure_5.jpeg)

**Abbildung 94 : Mouse-Mover-Komponenten**

![](_page_46_Picture_7.jpeg)

## **6.3.2.2 – Bewegen des Cursors**

Der Cursor bewegt sich auf dem Gerät des Benutzers in die Richtung, die der Eingabe zugeordnet ist. Wie in Abschnitt 6.3 angegeben. 1, ist die Cursorgeschwindigkeit anfangs langsam, was ideal für enge oder feine Bewegungen ist, und beschleunigt dann nach kurzer Zeit (definiert durch Zeitlupenverzögerung), damit sich der Cursor in kürzerer Zeit eine größere Entfernung bewegen kann

## **6.3.2.3 – Links- und Rechtsklick**

So klicken Sie nach links oder rechts:

• Drücken Sie die entsprechende Taste auf dem Touchscreen oder

• Verwenden Sie externe Tasten, die über Steuereingaben für Rechts- und Linksklicks konfiguriert wurden.

Wenn eine Schaltfläche ausgewählt ist, ändert sie ihre Farbe von grau zu blau (siehe Abbildung 95).

![](_page_46_Figure_15.jpeg)

**Abbildung 95: Beispiel für einen Linksklick**

![](_page_47_Picture_0.jpeg)

## **6.4 – KONFIGURATIONS- UND BEDIENUNGSSTEUERUNGSTASTEN**

## **6.4.1 – Konfiguration**

Bevor Sie das Schaltflächensteuerelement verwenden können, müssen Sie die Schaltflächen identifizieren, die Sie verwenden möchten, und dann jeder Schaltfläche eine Aktion zuweisen. Wenn Sie beispielsweise möchten, dass Ihr Gerät zum Startbildschirm zurückkehrt, wenn Sie den Touchscreen des REM400 drücken, müssen Sie den REM400- Touchscreen als Tasteneingabe identifizieren und dann die Aktion dieser Taste dem Home-Menü zuweisen.

## **6.4.1.1 – Zuweisen von Aktionen zu Schaltflächen – iOS-Geräte**

Identifizieren und Zuweisen von Aktionen zu Schaltflächen:

Öffnen Sie das Schaltersteuerungsmenü des iOS-Geräts:

#### **Einstellungen| Zugänglichkeit| Auswahlsteuerung| Knopf**

- **Drucktasten (Schalter)**
- Klicken Sie auf **Neuen Schalter hinzufügen...**
- Drücken Sie **Extern** Sie werden aufgefordert, Ihre externe Taste zu aktivieren.

![](_page_47_Picture_170.jpeg)

**Abbildung 96 : Auswählen externer Tasten**

Aktivieren Sie Ihre externe Taste – drücken Sie beispielsweise den Touchscreen des REM400 oder lenken Sie den Joystick nur in eine Richtung (vorwärts, rückwärts, links oder rechts) und nennen Sie dann die externe Taste – zum Beispiel: *Touchscreen* – damit Sie sie später identifizieren können.

![](_page_47_Picture_14.jpeg)

Touch screen Cancel Savi **Abbildung 98 : Benennen der externen Schaltfläche**

![](_page_47_Picture_16.jpeg)

New Switch

**Abbildung 97: Aktivieren der externen Taste**

Weisen Sie der Schaltfläche eine Aktion zu. Wählen Sie im **Menü Aktionen** eine Schaltflächenaktion aus, z. B. **die Schaltfläche Start oder Element** auswählen.

Wiederholen Sie bei Bedarf die obigen Anweisungen, um weitere Schalter hinzuzufügen. **Abbildung 99: Zuweisen von Aktionen zu Schaltflächen**

![](_page_48_Picture_0.jpeg)

## **6.4.1.2 – Tastensteuerung aktivieren**

![](_page_48_Picture_2.jpeg)

Nachdem Sie Aktionen Schaltflächen zugewiesen haben, aktivieren Sie das Auswahlsteuerelement.

## **6.4.1.3 – Zuweisen von Aktionen zu Schaltflächen – Android-Geräte**

**Anmerkung**

*Die folgenden Anweisungen dienen nur der Veranschaulichung, da sich die Schritte zwischen verschiedenen Android-Versionen geringfügig unterscheiden können.*

Identifizieren und Zuweisen von Aktionen zu Schaltflächen: Öffnen Sie das Switch Access-Menü des Android-Geräts:

#### Einstellungen | Barrierefreiheit | Switch-Zugriff

![](_page_48_Picture_101.jpeg)

**Abbildung 101 : Auswahl des Schalterzugriffs**

Tippen Sie auf Einstellungen (obere rechte Ecke).

![](_page_48_Picture_12.jpeg)

*Die folgenden Anweisungen dienen nur der Veranschaulichung. Switches können vielen Aktionen zugeordnet werden, deren Umfang den Rahmen dieses Handbuchs sprengen würde.*

Tippen Sie auf "Schalter zuweisen" zum Scannen oder auf "Schaltflächen zuweisen" zu Aktionen Wählen Sie eine der Aktionen aus der Liste aus. Tippen Sie beispielsweise auf "Auswählen". Es wird eine Benachrichtigung angezeigt, in der Sie aufgefordert werden:

#### **Tippen Sie auf eine Schaltflächenkombination, um sie der Liste hinzuzufügen oder daraus zu entfernen.**

![](_page_49_Picture_0.jpeg)

Aktivieren Sie an dieser Stelle die externe Taste (dies kann ein Tippen auf den Touchscreen des Remote-Moduls oder eine Joystick-Bewegung in einer der vier Richtungen des Zifferblatts sein: vorwärts, rückwärts, links und rechts). Dadurch wird der Schalter der ausgewählten Aktion zugewiesen. Tippen Sie in der Benachrichtigung auf OK. Wiederholen Sie den Vorgang für beliebig viele Schaltflächen, die zugewiesen werden müssen. (Siehe Abbildung 102)

![](_page_49_Picture_61.jpeg)

**Abbildung 102: Auswählen externer Tasten**

## **6.4.1.4 – Tastensteuerung aktivieren**

Nachdem Sie Switches Aktionen zugewiesen haben, aktivieren Sie den Schalterzugriff. Eine Benachrichtigung wird angezeigt: **"**Button-Zugriff verwenden? **" — Drücken Sie OK**

![](_page_49_Picture_6.jpeg)

**Abbildung 103 : Aktivieren der Tastensteuerung**

![](_page_50_Picture_0.jpeg)

## **6.4.2 – Betrieb**

In der folgenden Vorgangsbeschreibung wird davon ausgegangen, dass ein Konnektivitätsadapter mit einer Schaltersteuerungsfunktion wie in den vorherigen Abschnitten beschrieben konfiguriert wurde.

Die Schaltersteuerungsfunktion ermöglicht es dem Benutzer, Elemente auf seinem iOS- oder Android-Gerät zu durchsuchen und auszuwählen. (Siehe Abbildung 104)

Die Anzeige der Schaltersteuerung variiert je nachdem, ob das Gerät eines Benutzers über Bluetooth verbunden ist und ob ein Schaltersteuereingang aktiv ist – siehe unten.

![](_page_50_Picture_5.jpeg)

#### **Bild 104 : Schaltersteuerungskomponenten**

Anzeige der Tastensteuerung — nicht angeschlossen.

![](_page_50_Picture_8.jpeg)

Dies wird angezeigt, wenn eine Tastensteuerungskarte ausgewählt ist, aber keine Benutzergeräte angeschlossen sind.

Anzeige der Tastensteuerung verbunden.

![](_page_50_Picture_12.jpeg)

Dies wird angezeigt, wenn eine Tastenregelkarte ausgewählt und ein Benutzergerät angeschlossen ist.

*Anzeige der Tastensteuerung — aktiv.* Dies wird angezeigt, wenn eine Tastensteuerungskarte ausgewählt, ein Benutzergerät angeschlossen ist und eine Taste aktiv ist.

![](_page_51_Picture_0.jpeg)

## **6.5 – TRENNEN EINES GERÄTS**

Um die Verwendung einer Konnektivitätskarte zu beenden, wählen Sie eine andere Funktionskarte aus einem Profil aus. Wenn die Konnektivitätskarte deaktiviert ist, wird die Bluetooth-Verbindung getrennt

## **6.6 – GERÄT VERGESSEN**

Um ein Gerät zu vergessen, tippen und halten Sie es gedrückt:

**Schaltfläche "Navigation"**

Tippen Sie dann auf:

#### **Einstellungen | Verbindungsparameter**

Wählen Sie unter **GEKOPPELTE GERÄTE** das gekoppelte Gerät aus.

Überprüfen Sie die Details auf dem nächsten Bildschirm, und tippen Sie dann auf **Dieses Gerät vergessen**. Drücken Sie erneut die Taste **Forget This Device (Dieses Gerät vergessen**) oder die **Taste Cancel (Abbrechen),** um diesen Vorgang abzubrechen.

![](_page_51_Picture_10.jpeg)

**Abbildung 106: Vergessen eines Geräts**

![](_page_51_Picture_12.jpeg)

## Anmerkung

*Das Vergessen eines Geräts löst es von allen Funktionen, mit denen es verbunden ist, und trennt es vom System.*

![](_page_51_Picture_15.jpeg)

![](_page_52_Picture_0.jpeg)

# **Kapitel VII – Wartung**

## **7.1 – BATTERIEN & AUFLADEN**

## **7.1.1: Charakteristik von Lithium-Batterien**

Ihr Stuhl ist serienmäßig mit einer 24V 70Ah Lithium-Batterie ausgestattet, die wasserdicht und wartungsfrei ist, Zertifiziert nach UN38.3 & IEC 62133:2017.

Die Anzahl der Ladezyklen liegt bei etwa 1800.

Abmessungen: Länge 300mm, Breite 171mm, Höhe 220mm, Gewicht 18.6kg Nennspannung: 25.9V Mindestspannung: 21V (Spannung, ab der der Stuhl nicht mehr arbeitet) Ladespannung: 29.2V ~ 29.4V Max. Ladestrom: 35A Ladetemperatur: -10  $^{\circ}$ C ~ +45  $^{\circ}$ C.

**Warnung**

*Laden Sie keinen Akku auf, der nicht auf Ladetemperatur ist. Verwenden Sie nur ein zertifiziertes Lithium-Batterieladegerät*

Nennkapazität (25 °C): 70 Ah (variiert je nach Batterietemperatur)

Lithium-Batterien haben eine nichtlineare Entladung. Das heißt, es behält eine konstante Spannung für einen Großteil ihrer Verwendung, und dann fällt die Spannung stark ab.

Es wird empfohlen, Ihren Stuhl nicht zu verwenden, wenn die Batterieladeanzeige (an der Bedieneinheit) rot ist. Sie müssen den Akku vor jeder neuen Verwendung aufladen.

![](_page_52_Picture_12.jpeg)

**Warnung**

*Die Verwendung einer entladenen Lithium-Batterie verursacht irreversible Schäden an ihr*

## **Beratung**

*Halten Sie Ihren Akku zwischen 20% und 80% geladen, um eine optimale Nutzung so lange wie möglich zu gewährleisten*

## **7.1.2: Charakteristik von AGM-Gelbatterien**

Ihr Stuhl kann mit zwei AGM-Gel-Traktionsbatterien ausgestattet werden, wasserdicht und wartungsfrei, konform mit den DOT- und IATA-Luftverkehrsnormen, ADR-Straßentransport und Seetransport IMDG-Code, zertifiziert nach DIN 43534 & IEC8962 & BS6290-pt.4 Die Anzahl der Ladezyklen beträgt etwa 600. Abmessungen: Länge 226mm, Breite 135mm, Höhe 214mm

Nennspannung: 12V Ladespannung:  $14.4V \sim 15.0V$ Max. Ladestrom: 16,5 A Ladetemperatur: -15 °C  $\sim$  +40 °C, Nennkapazität (25 °C): 60 Ah (variiert je nach Batterietemperatur)

## **Warnung**

*Um das Risiko von versehentlichen Säuren (Verbrennungen, Inhalation usw.), Fehlfunktionen, Böswilligkeit zu erhalten; Die Verwendung von Blei-Säure-Batterien (Autostarterbatterie) ist bei diesem Fahrzeugtyp strengstens verboten.*

![](_page_53_Picture_0.jpeg)

#### **Anmerkung**

Diese Batterien sind speziell für die Traktion von elektrischen Stühlen konzipiert:

"Traktion" bedeutet, dass sie in der Lage sind, die gespeicherte Energie für eine lange Zeit wiederherzustellen, im Gegensatz zu Starterbatterien, die nur für wenige Minuten eine große Menge an Energie liefern.

"Wasserdicht" bedeutet sauber, aber auch, dass keine Säure während der Belastung überlaufen oder sinken kann, wenn der Stuhl umkippt oder fällt. Während des Ladevorgangs wird keine Emanation verursacht.

"Wartungsfrei" bedeutet, dass der Elektrolytspiegel der Batterie nicht überwacht werden muss:

Die einzige Vorsichtsmaßnahme, die zu treffen ist, besteht darin, eine ordnungsgemäße Ent- und Beladung sicherzustellen.

## **7.1.3: Aufladen von Batterien**

Um den Akku Ihres Rollstuhls aufzuladen, schließen Sie das entsprechende Batterieladegerät (Lithium oder AGM) mit einem 5-poligen XLR-Stecker in die Buchse unter dem Bildschirm des REM400-Manipulators an

Die Sperrung des Steuermoduls während des Ladevorgangs wird mit drei visuellen Elementen auf dem REM400 angezeigt:

- Das Schlosssymbol des Steuermoduls in der Statusleiste
- Die nicht funktionsfähige Funktionsanzeige (orangefarbenes Chevron in der Kopf- und Fußzeile der Funktion)
- Das angeschlossene Ladegerät-Overlay

Akkuladung – rot beim Laden <20%

Akkuladung — orange beim Laden zwischen 20 und 60%

Akkuladung — grün, wenn die Ladung zwischen 60 und 100% liegt **Abbildung 111 : Akku 60–100 % geladen**

![](_page_53_Picture_16.jpeg)

#### **Anmerkung**

*Das LiNX-System muss beim Laden des Akkus nicht eingeschaltet werden. Wenn es jedoch nicht eingeschaltet ist, zeigt die Batterieanzeige den Ladezustand nicht an.*

![](_page_53_Picture_19.jpeg)

![](_page_54_Picture_0.jpeg)

## **7.1.4: Empfehlungen für die Verwendung von Batterien**

Die Akkulaufzeit hängt von mehreren Faktoren ab:

- Fertigungsqualität

Verwenden Sie nur Originalbatterien, die den Herstellerangaben entsprechen.

Die Verwendung von Batterien von geringerer Qualität kann zu Schäden an der Elektronik oder Fehlfunktionen führen. **Lastqualität** 

Eine vollständige Ladung dauert mehrere Stunden. Um die Langlebigkeit der Batterien zu erhalten, ist es wichtig, die vollen *Ladezeiten* einzuhalten. Andernfalls führen die Teillasten zu einer erheblichen Verschlechterung der Autonomie und Langlebigkeit der Batterien. Abhängig von den Batterietypen und deren Anzahl kann eine vollständige Ladung länger als 10 Stunden dauern.

**Entladungstiefe** 

Die Batterieladeanzeige Ihres Manipulators gibt Ihnen einen *wertvollen Hinweis.*

Je mehr Sie die Batterien (die Stühle) verwenden, wenn sich die Batterieladeanzeige in *der roten Zone* befindet, desto mehr vertiefen Sie die Batterieentladung. Je länger also die Ladezeit benötigt wird. Es bewirkt aber auch eine Veränderung der Komponenten der Batterie, die sogar zu einem Ausfall führen und/oder die Lebensdauer der letzteren irreparabel beschädigen kann.

Es ist üblich, dass eine Batterie, die regelmäßig mit mehr als 90% entladen wird, eine Anzahl von Zyklen ist, die auf weniger als die Hälfte ihres vom Hersteller angegebenen theoretischen Wertes reduziert sind.

Beispiel: Eine Batterie mit 600 Ladezyklen, wird nur 250 leisten, wenn sie oft zu mehr als 90% entladen wird.

Die Anzahl der Ladezyklen

Batterien haben eine Lebensdauer, die auf die Anzahl der "Ladezyklen" begrenzt ist. Wann immer Sie das Ladegerät Ihres Stuhls einlegen, verwenden Sie einen Ladezyklus, auch wenn Sie den Akku nicht vollständig aufladen. Berechnen Sie nur weise.

**Beratung**

*Schließen Sie Ihr Ladegerät nur mit Bedacht an. Trennen Sie das Ladegerät erst, wenn die Akkuladung abgeschlossen ist.*

Überwinterung oder längere Lagerung des Stuhls ohne Gebrauch.

Schalten Sie den Stuhl je nach Stuhlmodell aus:

- Entfernen der 60A-Sicherung am Batteriekreis
- durch den Homerun auf der Frontplatte

Bei längerer Ruhigstellung des Stuhls ist es ratsam, einmal im Monat aufzuladen, um einen optimalen Ladezustand aufrechtzuerhalten.

![](_page_54_Picture_21.jpeg)

*Neue AGM-Gel-Batterien benötigen eine Einlaufzeit von 5 bis 10 Lade- / Entladezyklen, bevor sie die volle Kapazität erreichen.*

### **7.1.5: Reichweite des Rollstuhls**

Die Reichweite des Stuhls wird auf etwa 30 km bei normaler Fahrt auf ebenem und ungehindertem Straßenbelag geschätzt.

Die Reichweite unterliegt dem Einfluss vieler Faktoren wie:

- Batterien: Batterieverschleiß, Anzahl der mit Batterien durchgeführten Lade-/Entladezyklen, Batterietemperatur
- Die Umgebung: Umgebungstemperaturen, Zusammensetzung der Straße, Reliefs
- Das Gesamtgewicht des Fahrzeugs, das die Summe des Stuhls, des Benutzers, des Zubehörs und aller anderen Elemente ist, die das Gewicht des Fahrzeugs erhöhen können (Schieben oder Abschleppen eines anderen Fahrzeugs, Beförderung eines zweiten Passagiers usw.).
- Verwendung: Verwendung von Beleuchtung, Nutzung von Sitzfunktionen, Reifenverschleiß und -druck, maximale oder progressive Beschleunigung.

## **Tipp**

*Planen Sie während des Außengebrauchs ein, mit Batterien zu mehr als 90% geladen zu gehen, um die Rückkehr zu garantieren.*

![](_page_55_Picture_0.jpeg)

## **7.2 – AUFPUMPEN DER RÄDER**

Pannensichere Räder benötigen keine Wartung.

Luftgefüllte Räder erfordern eine regelmäßige (monatliche) Kontrolle ihres Drucks. Halten Sie den auf der Reifenflanke angegebenen Druck ein. Der Fahrkomfort und die korrekte Funktion der Bremsen hängen direkt vom korrekten Reifendruck ab.

Um dem Risiko von Reifenpannen vorzubeugen, können Sie sich für pannensichere Räder entscheiden (dadurch wird das Fahren mit dem Stuhl weniger flexibel). Sie haben auch die Möglichkeit, Schläuche mit einem Dichtmittel zu installieren. Überprüfen Sie schließlich die Abnutzung Ihrer Reifen und ersetzen Sie sie, um Reifenpannen zu vermeiden.

Im Falle einer Reifenpanne können Sie Ihren Reifen von Ihrem PowerStand-Händler oder einem Fahrradgeschäft reparieren lassen.

Sie können das Rad auch abnehmen, indem Sie die 4 M8-Schrauben (mit einem 6-mm-Sechskantschlüssel) entfernen). Öffnen Sie dann die Felge, um den Schlauch zu bergen, und entfernen Sie die 5 M8-Schrauben (mit einem 6-kantigen 6 mm-Schlüssel). Reparieren und/oder ersetzen Sie den Schlauch. Legen Sie den leicht aufgepumpten Schlauch wieder in den Reifen und schließen Sie die Felge, indem Sie die 5 M8-Schrauben fest anziehen. Montieren Sie das Rad wieder am Stuhl.

![](_page_55_Picture_7.jpeg)

*Vergewissern Sie sich vor jedem Eingriff an den Rädern des Stuhls, dass er sicher und in einer sitzenden Position steht.*

## **7.3 – REINIGUNG UND INSTANDHALTUNG**

### **7.3.1 - Reinigung:**

Um eine einwandfreie Funktion zu gewährleisten, wird eine regelmäßige Reinigung des Stuhls dringend empfohlen. Trocknen Sie ihn besonders nach der Verwendung im Regen gründlich ab.

- Für lackierte Teile: mit leichter Seifenlauge reinigen.

- Für Polsterungen: Verwenden Sie ein weiches und feuchtes Tuch.

Aus hygienischen Gründen ist es empfehlenswert, alle Teile des Stuhls, die mit dem menschlichen Körper in Berührung kommen, zu reinigen und zu desinfizieren: Sitz, Rückenlehne, Armlehnen, Kopfstütze, Kniepelotte, Joystick, usw.

### **7.3.2 - Desinfektion:**

Beachten Sie die Angaben der Konzentration und Einwirkzeiten des Desinfektionsmittelherstellers. Das Produkt eignet sich zur Sprüh- und Wischdesinfektion mit haushaltsüblichen Desinfektionsmitteln. Alle Flächen sind mit einem mit Desinfektionsmittel angefeuchteten, sauberen Tuch abzuwischen. Benetzten Sie das Produkt gleichmäßig mit Desinfektionsmittel. Spülen Sie das Desinfektionsmittel nicht nach und lassen Sie das Produkt an der Luft trocknen. Anschließend ist das Produkt auf Sauberkeit und Beschädigungen zu überprüfen.

Verwenden Sie ein VAH-gelistetes Desinfektionsmittel, beispielsweise Bacillol AF von Paul Hartmann AG (www.hartmann.de).

![](_page_55_Picture_18.jpeg)

### *Warnung*

*verwenden Sie keine rauen, ätzenden und/oder Hochdruckreinigungsmittel. Sand und Seewasser können Kugellager, einige Gelenke, Motoren und Elektronikgehäuse beschädigen. Verwenden Sie nur kontrollierte und anerkannte Desinfektionsmittel (Sprühen + Wischen erlaubt).*

![](_page_56_Picture_0.jpeg)

## **7.3.3 - Instandhaltung:**

Ihr elektrischer Stuhl muss regelmäßig einer technischen Kontrolle unterzogen werden. Sie können einige dieser Kontrollen selbst durchführen, aber es wird empfohlen, den Stuhl jährlich von einem autorisierten Händler überprüfen zu lassen. Der Austausch von Teilen muss mit von PowerStand zugelassenen Komponenten erfolgen, um die Leistung des Stuhls zu gewährleisten. Bei richtiger Pflege sollte Ihr Stuhl über seine gesamte Lebensdauer hinweg einwandfrei funktionieren.

## *Warnung*

*Jegliche unbefugte Änderung führt zum Erlöschen der Garantie und kann zu Körperverletzungen führen. Jeder Eingriff an den Komponenten des Stuhls durch eine nicht autorisierte Person führt zum Erlöschen der Garantie.*

*Jegliche Änderungen, die nicht von PowerStand genehmigt wurden, stellen eine Wiederherstellung des Rollstuhls dar. Die Person oder Gruppe, die die Änderungen vorgenommen hat, ist gemäß dem Therapeutic Goods Act (TGA) voll für den Rollstuhl verantwortlich).*

## **7.3.4 - Tägliche Kontrolle:**

Um das ordnungsgemäße Funktionieren Ihres Stuhls und eine sichere Nutzung zu gewährleisten, ist es ratsam, Folgendes zu tun:

- Überprüfen Sie den Zustand des Joystick-Faltenbalgs (bei Rissen und/oder Sprüngen auswechseln).
- Überprüfen Sie den Status der Bedieneinheit (Bildschirm und Verbindung).
- Prüfen Sie die Funktionstüchtigkeit der Bremsen. Sobald die Bedieneinheit in Betrieb ist, bewegen Sie den Joystick leicht in jede Richtung und lassen Sie ihn dann los; vergewissern Sie sich, dass die Bremsen hörbar einrasten.
- Prüfen Sie die Funktionstüchtigkeit der Lampen (Scheinwerfer, Blinker und Positionsleuchten)
- Reifenzustand und Luftdruck prüfen

![](_page_57_Picture_0.jpeg)

# **Kapitel VIII – TECHNISCHE ANGABEN**

Gesamtlänge hochgeklappte Fußstütze: 95 cm Gesamtlänge mit Fußstütze **Lht**: 113 cm<br>Gesamtbreite L**aht**: 113 cm Gesamtbreite Lght:<br>Sitzhöhe Ha<sup>.</sup> Höhe der Fußstütze **Hr**: verstellbar von 33 bis 41 cm Höhe der Armlehne **Ac**: verstellbar von 28 bis 38 cm Tiefe der Armlehne **Pac**: verstellbar von 32 bis 35 cm Achshöhe **He**:

Wenderadius **R**: 66 cm

Gewicht des Stuhls ohne Batterie: 100 kg<br>
Gewicht des Stuhls mit 1 Lithium-Batterie: 120 kg Gewicht des Stuhls mit 1 Lithium-Batterie: 120 kg<br>Gewicht des Stuhls mit 2 Batterien AGM Gel: 130 kg Gewicht des Stuhls mit 2 Batterien AGM Gel: Maximales Benutzergewicht: 120 kg

Sitzwinkel : 3° Rückenlehnenwinkel zum Sitz:

Vorderräder: Ø360 x 80 mm Hinterräder: Ø200 x 50 mm, pannensicher Elektrischer Antriebsmotor: Geschwindigkeit: 6 oder 10 km/h je nach Version.<br>Reichweite (ie nach Ausführung): 6 oder 10 km/h je nach Version.<br>20 km mit 2 GEL-Batterien von

![](_page_57_Picture_8.jpeg)

Sitzhöhe **Ha**: 50 cm an der Vorderseite, bei 3° Sitzneigung verstellbar von 85 bis 95 cm

Sitzbreite **Lga:** 40 bis 50 cm Schrittweite 2 cm 40 bis 50 cm Schrittweite 2 cm<br>3<sup>°</sup>

Elektrisch neigbare Rückenlehne: Elektrozylinder Typ LA 20-2500-100. Elektrozylinder Typ LA 20-2500-100. Elektrischer Stand-up:<br>
Elektrischer Antriebsmotor:<br>
2 Motoren von 350 Watt.<br>
2 Motoren von 350 Watt.  $>$  20 km mit 2 GEL-Batterien von 44 Ah. > 30 km mit 1 Lithiumbatterie von 70 Ah.

Ladegerät: Ladegerät 8 Ah / 24 Volt.

![](_page_57_Figure_15.jpeg)

Seite 58

![](_page_58_Picture_0.jpeg)

Verwendete Materialien

Rahmen:<br>Armlehnen: Stahl, pulverbeschichtet, Korrosionsgeschützt<br>Gepolstert, Polyurethan, Dicke 20 mm, 40 kg/m Armlehnen: gepolstert, Polyurethan, Dicke 20 mm, 40 kg/m<sup>3</sup><br>Sitzpolster: Sitzpolster: Schaum, Dicke 50 mm, 80 kg/n Sitzpolster: Viskoelastischer Schaum, Dicke 50 mm, 80 kg/m<sup>3</sup><br>Rückenpolster: Viskoelastischer Schaum, Dicke 25 mm Sunmate-soft & Viscose, Dicke 25 mm

## **8.1 – STABILITÄT**

Der P-Compact ist ein Elektrorollstuhl der Klasse B Erfüllung der folgenden Stabilitätskriterien:

![](_page_58_Picture_5.jpeg)

# **8.2 – LEBENSDAUER**

Der P-Compact ist ein Elektrorollstuhl, der für eine Nutzungsdauer von 6 Jahren bei normalem Gebrauch und unter Beachtung der Wartungs- und Reinigungsanweisungen ausgelegt ist. Die Lebensdauer der Batterien hängt von der Anzahl der Aufladungen ab, siehe Abschnitt 7.1.

![](_page_59_Picture_0.jpeg)

## **8.3 – KENNZEICHNUNG**

Die Handelsbezeichnung sowie die Seriennummer Ihres Stuhls finden Sie auf der Vorderseite des Fahrgestells hinter Pendelachse.

![](_page_59_Picture_3.jpeg)

**Abbildung 112: Kennzeichnungsetikett**

## **8.4 – VERKABELUNG UND ELEKTRISCHES SCHEMA**

Vergewissern Sie sich nach jedem Eingriff in das Batteriefach, dass diese richtig eingestellt sind. Alle Anschlüsse gelangen zum Leistungsmodul, das sich neben dem Batterieträger unter dem Sitz befindet.

![](_page_59_Figure_7.jpeg)

![](_page_60_Picture_0.jpeg)

## **8.5 – SCHNELLE FEHLERBEHEBUNG**

Manipulator im "Aus"-Modus, überprüfen Sie die folgenden Punkte vor jeder Diagnose:

- Sind die Batterien gut geladen?
- Sind die Kabel und ihre Verbindungen richtig angeschlossen?
- Sind die Sicherung(en) funktionsfähig?

Schalten Sie nach diesen Überprüfungen den Manipulator ein und zählen Sie die Anzahl der Blitze:

Weitere Informationen zur LinX-Version finden Sie auf der Website www.dynamiccontrols.com

![](_page_61_Picture_0.jpeg)

# **KAPITEL IX: NORMEN UND ZULASSUNGEN**

## **9.1 - "CE"-KONFORMITÄTSZEICHEN**

Die Konformität des Geräts mit Anhang VII der MDR 2017/745 der Europäischen Union wird durch das CE-Zeichen bescheinigt.

Der P-Compact wurde nach internationalen Standards getestet und erfüllt alle Anforderungen an ein Medizinprodukt der Klasse B. Dazu gehört auch Artikel 16: Resistenz gegen Entzündungen. Informationen über die Leistungsmerkmale und die Ergebnisse der kontrollierten Tests des motorisierten Stuhls können beim Hersteller des motorisierten Stuhls angefordert werden. Wenn Sie diese Informationen wünschen, wenden Sie sich bitte an Ihren PowerStand-Händler.

 $\epsilon$ 

Die Bremsen und die Beleuchtung des Rollstuhls entsprechen den Anforderungen der deutschen Straßenverkehrs-Zulassungs-Ordnung (StVZO).

## **9.2 - ELEKTROMAGNETISCHE VERTRÄGLICHKEIT**

Dieser Stuhl wurde nach den europäischen und internationalen Normen ISO 7176-21 und ANSI/RESNA WC vol 2 getestet. In einigen Fällen besteht jedoch die Gefahr einer Fehlfunktion des Rollstuhls , der elektromagnetischen Feldern ausgesetzt ist:

Elektrische und elektronische Geräte (TV, Radio, Mobiltelefon, Industriemaschinen, elektronische medizinische Geräte usw.) können elektromagnetische Störungen verursachen, die das ordnungsgemäße Funktionieren des elektrischen Rollstuhls beeinträchtigen können.

Vermeiden Sie es, sich ihm zu nähern.

![](_page_61_Picture_11.jpeg)

### Warnung

Warnung

Berücksichtigen Sie das Risiko von Störungen durch elektromagnetische Strahlung, wenn dem elektrischen Rollstuhl elektrische Teile oder Zubehör hinzugefügt werden

## **9.3 – RECYCLING**

Respektieren Sie die Umwelt und deponieren Sie Ihre gebrauchten Batterien in einem Zentrum, in dem Elektro- und Elektronikgeräte gemäß der Richtlinie (WEEE) 2002/96/EG recycelt werden, oder geben Sie sie einfach bei Ihrem Händler ab.

![](_page_61_Picture_16.jpeg)

### Warnung

Eine Batterie enthält umweltschädliche Stoffe. Werfen Sie es am Ende seiner Lebensdauer nicht in den Müll!

![](_page_62_Picture_0.jpeg)

# **Kapitel X - GARANTIE**

A-Garantie: Wird vom Benutzer aufbewahrt.

Die Garantie für den Stuhl beginnt am Tag der Lieferung:

- ZWEI Jahre gegen jeden mechanischen Herstellungsfehler.
- EIN Jahr gegen einen Herstellungsfehler der elektrischen Teile (Motor, Zylinder, Elektronik ...).
- SECHS Monate für Akkus und Ladegerät.

§I: Umfang der Garantie:

Die Garantie umfasst die gesamte kostenlose Arbeits- und Ersatzlieferung von Teilen, die nach von uns durchgeführtem Fachwissen als defekt anerkannt wurden.

§II: Bedingungen für die Ausübung der Garantie:

Die gewährte Garantie gilt nur, wenn die Materialien von einem autorisierten PowerStand-Händler geliefert wurden und unter normalen Betriebsbedingungen verwendet werden.

Die Garantie gilt nicht für Vorfälle, die aus folgenden Gründen auftreten:

Bremsen, Polster, Batterie);

- bei normalem Verschleiß oder Ermüdung (z. B. Reifen,

- in einem ungewöhnlichen oder nicht konformen Vorgang (z. B. Einklemmen oder Durchtrennen des Fernbedienungskabels, fallendes Ladegerät usw.);

- in Vernachlässigung der Instandhaltung;

- in einer Änderung, die außerhalb der Kontrolle des

Herstellers liegt.

Ebenso gilt sie nicht für Metallelemente, die seit ihrer Lieferung von irgendjemandem verändert wurden, entweder durch Umwandlung der ursprünglichen Teile oder durch Einbau neuer und nicht originaler Teile.

Der Austausch und die Aufarbeitung von Teilen, die im Rahmen der Garantie vorgenommen werden, dürfen nicht zu einer Verlängerung der Garantie führen.

Die Haftung von PowerStand ist, wie oben angegeben, ausdrücklich beschränkt.

Der Hersteller kann nicht für Verluste, Schäden oder Ansprüche Dritter haftbar gemacht werden, die auf einen von der Garantie abgedeckten Defekt zurückzuführen sind.

Im Falle einer Rücksendung aus dem Werk liegt der Transport zum und vom Werk in der Verantwortung des Kunden.

\*\*\*\*\*\*\*\*\*\*\*\*\*\*\*\*\*\*\*\*\*\*\*\*\*\*\*\*\*\*\*\*\*\*\*\*\*\*\*\*\*\*\*\*\*\*\*\*\*\*\*\*\*\*\*\*\*\*\*\*\*\*\*\*\*\*\*\*\*\*\*\*\*\*\*\*\*\*\*\*\*\*\*\*\*\*\*\*\*\*\*\*\*\*\*\*\*\*\*\*\*\*\*\*\*\*\*

B - Garantiezertifikat: Zu schneiden, auszufüllen und an den Hersteller zurückzusenden.

![](_page_62_Picture_183.jpeg)

![](_page_63_Picture_0.jpeg)

![](_page_63_Picture_1.jpeg)

.

**4power4-PowerStand Rue de CARAUTE 106 BE-1410 WATERLOO Belgien**

![](_page_63_Picture_3.jpeg)

**Tel: 0811 700 440 oder +32 (0) 2735 1101 www.4power4-powerstand.com info@powerstand.eu**

![](_page_63_Picture_5.jpeg)

Version 07-2022 Gedruckt am 15/0//2022 Version 07-2022  $\;$  Gedruckt am  $\;$  15/07/2022